# helion. $p\not\!\downarrow$

## > Idź do

- · Spis treści
- · Przykładowy rozdział

# Katalog książek

- · Katalog online
- · Zamów drukowany katalog

## Twój koszyk

· Dodai do koszyka

## Cennik i informacje

- · Zamów informacje o nowościach
- · Zamów cennik

## Czytelnia

• Fragmenty książek online

### Kontakt

**Helion SA** ul. Kościuszki 1c 44-100 Gliwice tel. 032 230 98 63 e-mail: helion@helion.pl C Helion 1991-2008

# Photoshop CS4 PL. Retusz i restauracja fotografii. Biblia

Auto[r: Mark Fitzgerald](http://helion.pl/autorzy/marfit.htm) Tłumaczenie: Piotr Cieślak ISBN: 978-83-246-2024-1 Tytuł oryginału[: Photoshop CS3 Restoration](http://www.amazon.com/exec/obidos/ASIN/0470223677/helion-20) [and Retouching Bible](http://www.amazon.com/exec/obidos/ASIN/0470223677/helion-20) Format: 172×245, stron: 480

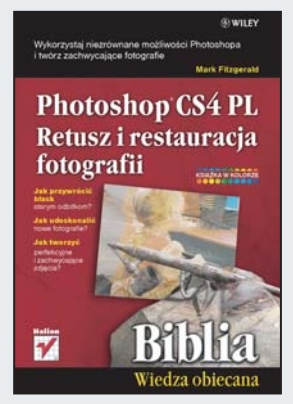

### Wykorzystaj niezrównane możliwości Photoshopa i twórz zachwycające fotografie

- Jak przywrócić blask starym odbitkom?
- Jak udoskonalić nowe fotografie?
- Jak tworzyć perfekcyjne i zachwycające zdjęcia?

Nowa wersja Photoshopa - CS4 - została wyposażona w jeszcze bardziej intuicyjny interfejs użytkownika, a także liczne udoskonalenia, z których większość służy przede wszystkim do korekcii i retuszu fotografii. W programie pojawiły się również nowe panele, ułatwiające i przyspieszające pracę z warstwami dopasowania oraz maskami warstw, a także wiele ulepszeń w zakresie produktywności. Niezrównane możliwości programu dotyczace edycji i kompozycji obrazów czynia go niezastapionym narzędziem do obróbki zdjêæ dla wszystkich fotografów – zarówno profesjonalistów, jak i amatorów.

Książka "Photoshop CS4 PL. Retusz i restauracja fotografii. Biblia" zawiera szczegółowe opisy narzêdzi tego programu i profesjonalnych technik retuszerskich. Dziêki temu podręcznikowi zdobędziesz ekspercką wiedzę i będziesz mógł skorzystać z wielu porad, które pozwola Ci przywrócić do życia stare zdjęcie i udoskonalić nowe, czyli stworzyć perfekcyjne obrazy. Dzięki praktycznym przykładom i ćwiczeniom nauczysz się klonować elementy obrazu, mieszać warstwy, poprawiać kontrast, tonować refleksy świetlne, a także stosować maski i warstwy, zachowując elastyczny tok pracy. A przede wszystkim zgłębisz tajniki retuszowania i restaurowania rozmaitych typów zdjęć, poczawszy od portretowych, przez krajobrazowe, a¿ po architektoniczne.

- Korekcia jasności i kontrastu obrazu
- Edycja koloru
- Pliki RAW i obrazy o dużej głębi bitowej
- Obsługa i stosowanie warstw
- Program Adobe Bridge CS4
- Narzędzia i techniki retuszerskie oraz renowacyjne
- Narzêdzia do zaznaczania
- Maski warstw
- Praca z fotografiami czarno-białymi
- Kadrowanie i ustalanie ostatecznych wymiarów

#### Wykorzystaj najlepszą ekspercką wiedzę, aby udoskonalić każdą fotografię

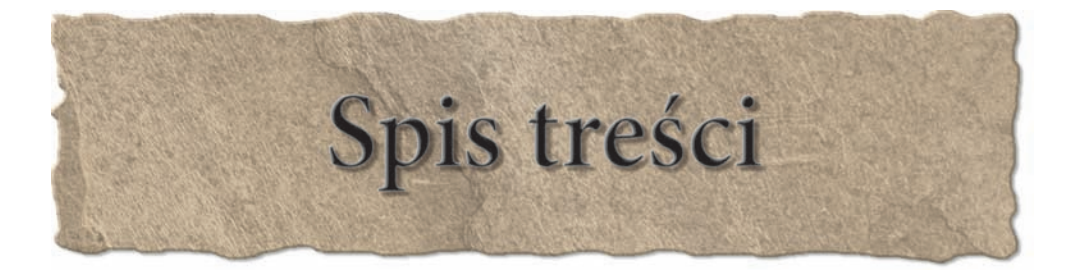

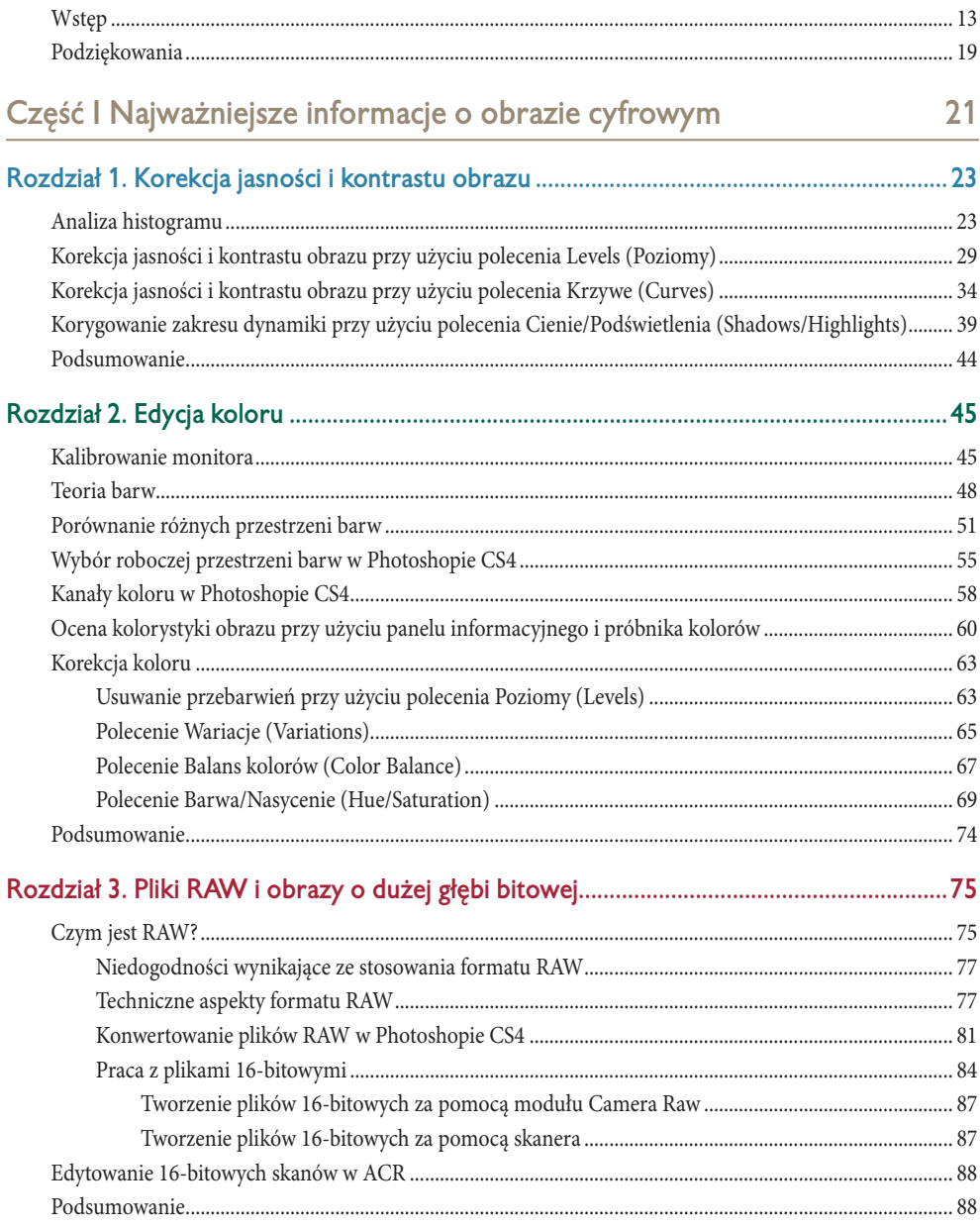

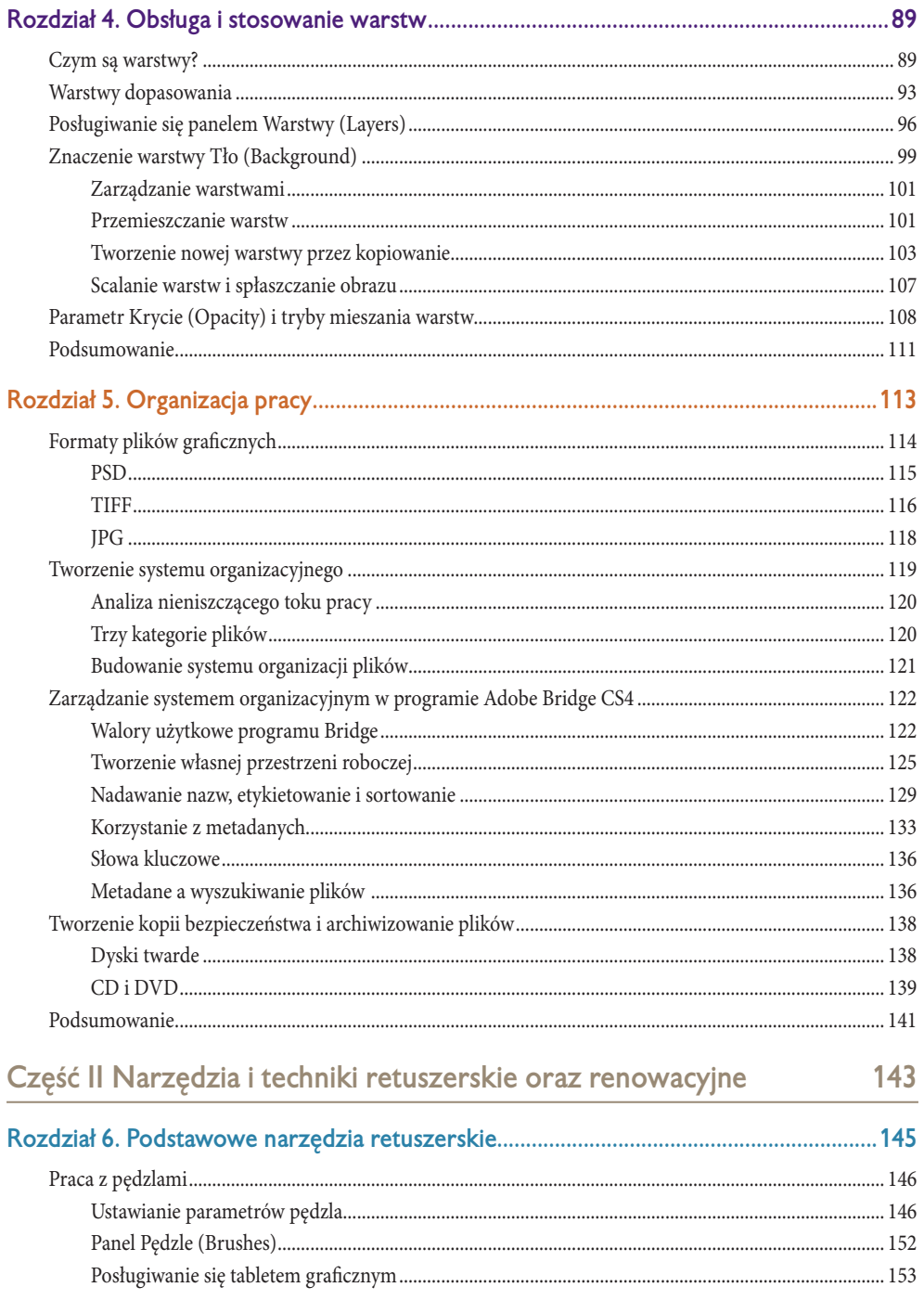

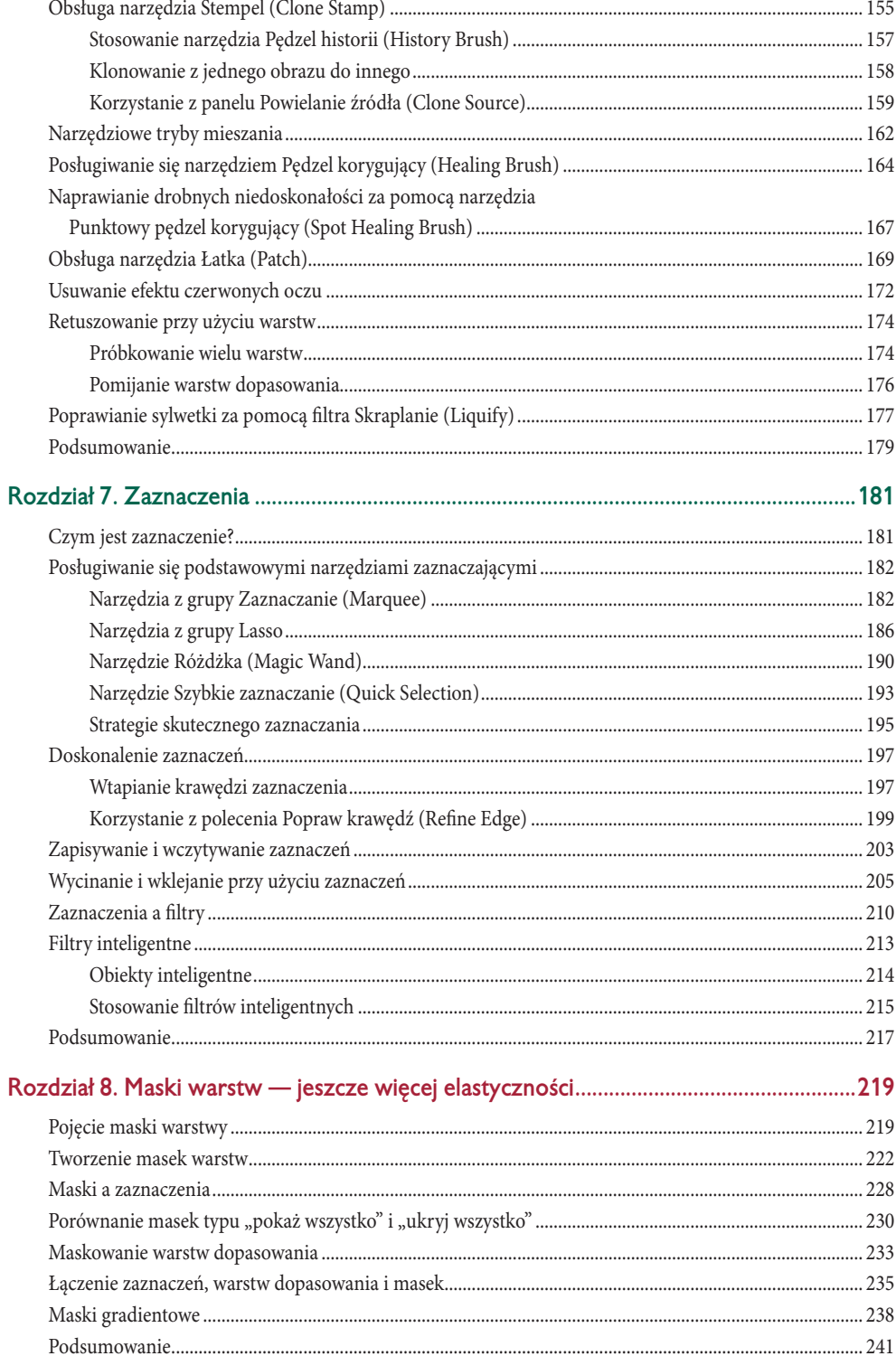

**SALES** 

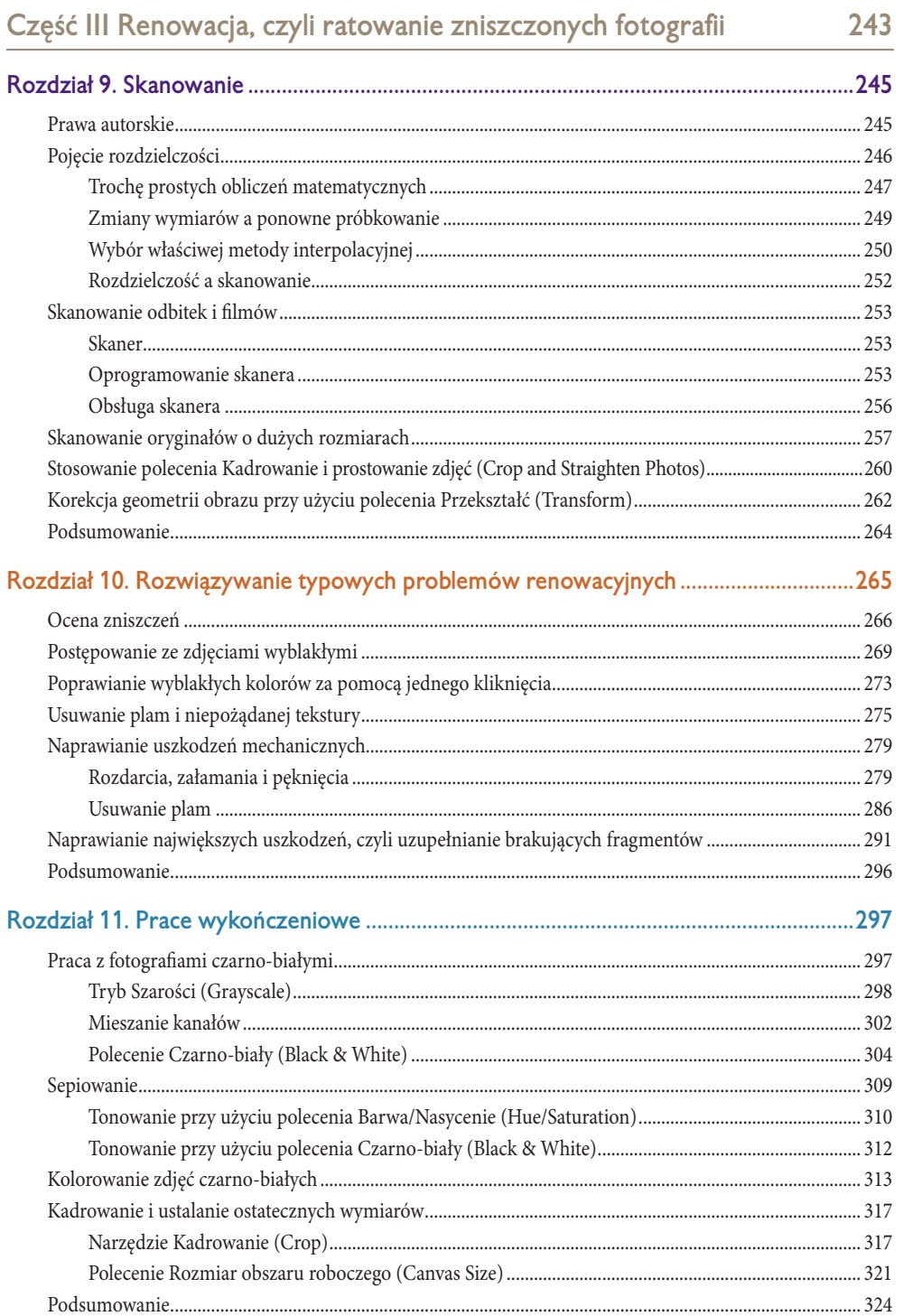

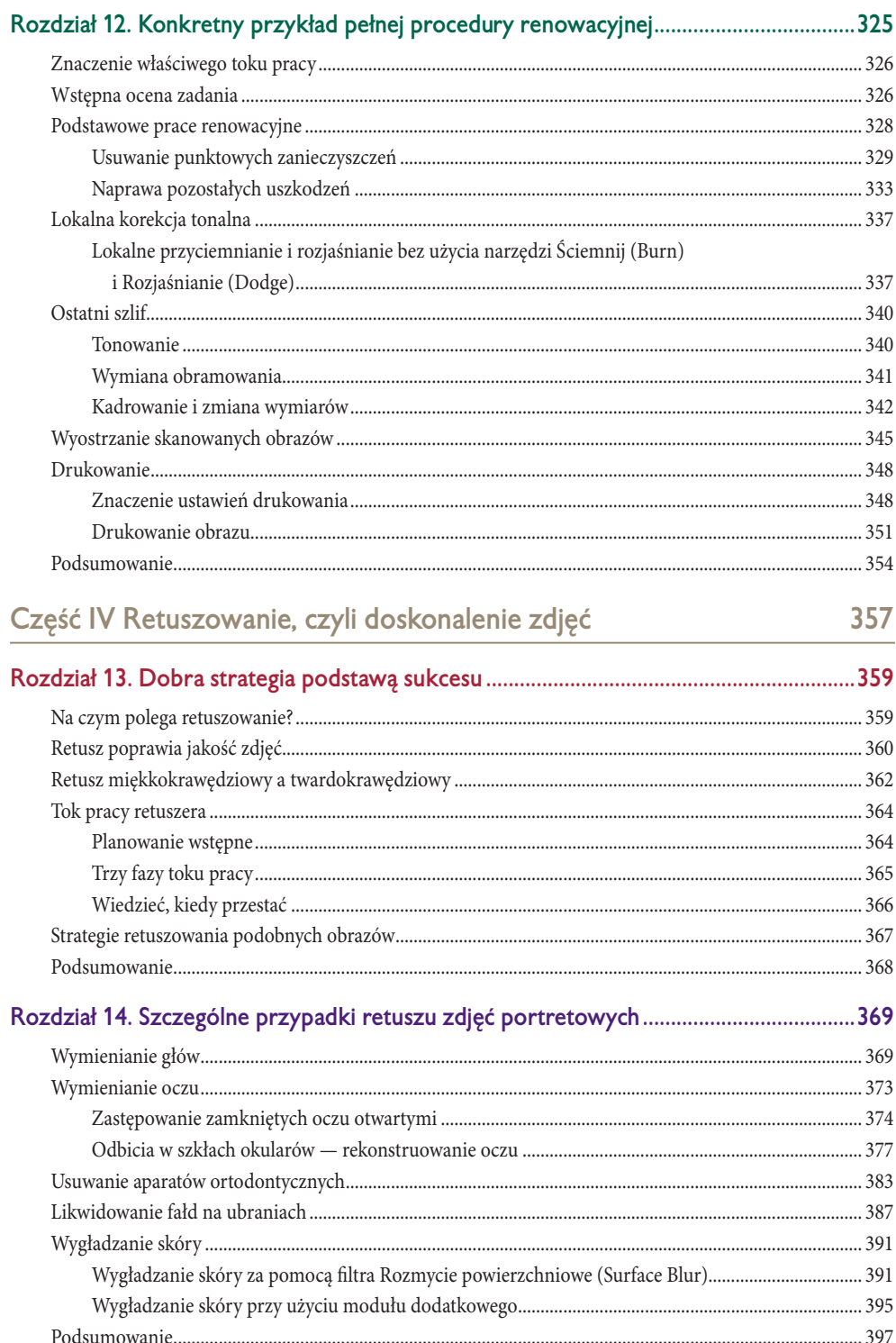

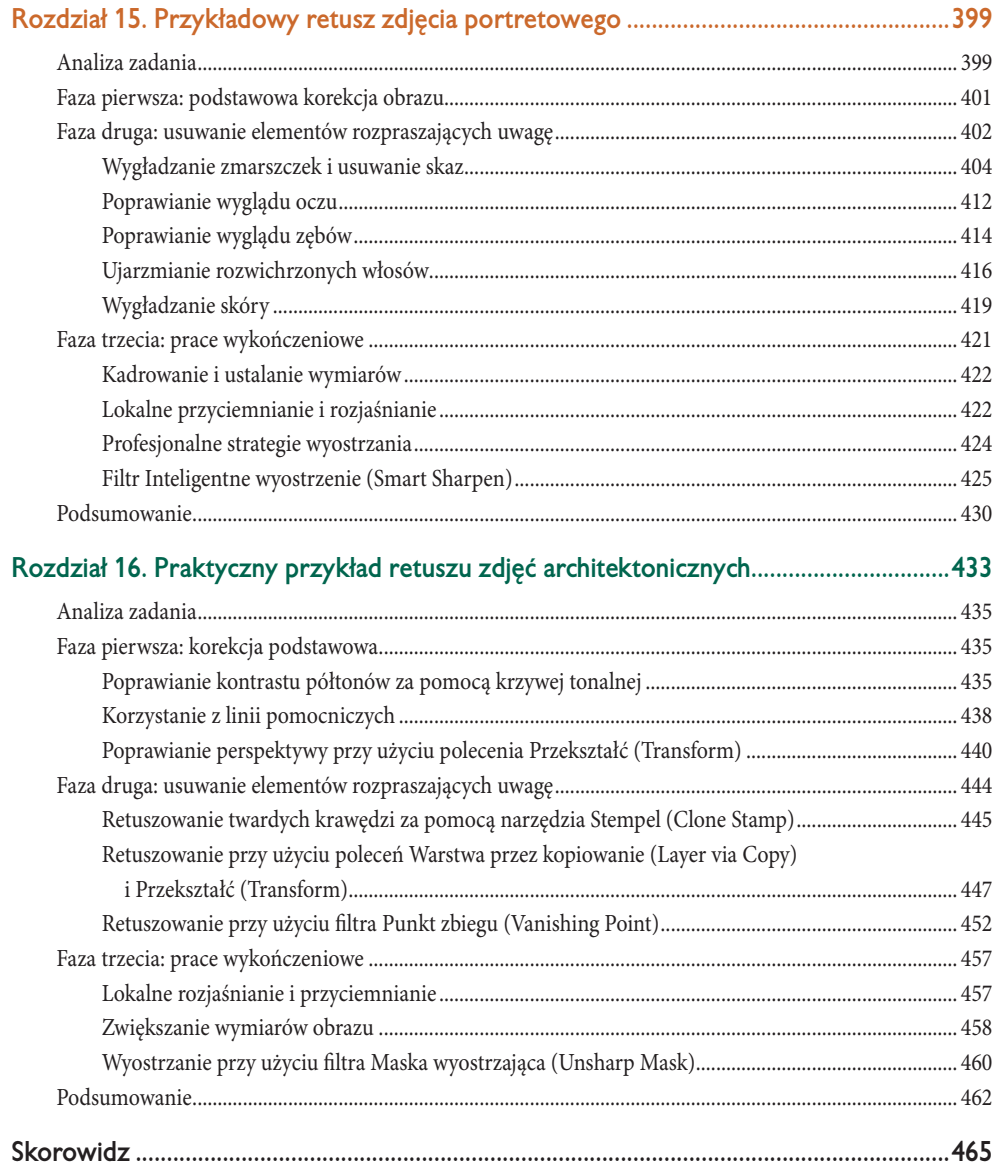

# Rozdział 6

# **Podstawowe narzędzia retuszerskie**

**W**tym rozdziale skoncentrujemy się na trzech podstawowych narzędziach retuszerskich: *Stempel* (*Clone Stamp*), *Pędzel korygujący* (*Healing Brush*) i *Łatka* (*Patch*). Ale oprócz nich poznamy także *Punktowy pędzel korygujący* (*Spot Healing Brush*) i filtr *Skraplanie* (*Liquify*).

Zapewne zarzucasz mi niekonsekwencję, bo nazywam te narzędzia retuszerskimi, mimo że służą one nie tylko retuszowaniu, ale także do renowacji obrazów. To prawda. Ale różnica między retuszem a renowacją ujawnia się dopiero wtedy, gdy rozpatrujemy cele tych procesów, natomiast narzędzia i techniki pracy są w obu przypadkach te same, albo bardzo podobne. Przykładowo procedura łatania dziury w starej fotografii nie różni się od usuwania zbędnego elementu w ramach zabiegów retuszerskich. Oczywiście nazywanie tych narzędzi renowacyjnymi byłoby również poprawne, ale jakoś częściej używana jest nazwa: retuszerskie.

Podobne sytuacje, gdy te same narzędzia służą do realizacji różnych zadań, występują również w innych dziedzinach. Na przykład te same narzędzia stolarskie mogą być używane zarówno podczas renowacji zabytkowych budowli, jak i przy budowaniu nowych domów.

Tak jak stolarz — niezależnie od tego, czy wykonuje prace konserwatorskie, czy konstrukcyjne — musi dobrze znać swoje narzędzia i umieć się nimi posługiwać, tak i my, zanim przystąpimy do restaurowania lub retuszowania obrazów, powinniśmy zapoznać się z odpowiednimi narzędziami i technikami ich stosowania. Zachęcam więc do uważnego przestudiowania niniejszego rozdziału i wykonania wszystkich prezentowanych w nim ćwiczeń, bo zdobyta w ten sposób wiedza na pewno zaowocuje w przyszłości.

#### **W TYM ROZDZIALE**

**Praca z pędzlami**

**Obsługa narzędzia** *Stempel* **(***Clone Stamp***)**

**Posługiwanie się narzędziem**  *Pędzel korygujący* **(***Healing Brush***)**

**Naprawianie drobnych niedoskonałości za pomocą narzędzia** *Punktowy pędzel korygujący* **(***Spot Healing Brush***)**

**Obsługa narzędzia** *Łatka* **(***Patch***)**

**Usuwanie efektu czerwonych oczu**

**Retuszowanie przy użyciu warstw**

**Modelowanie sylwetki za pomocą filtra** *Skraplanie* **(***Liquify***)**

# **Praca z pędzlami**

Wspólnym elementem wielu narzędzi retuszerskich jest coś, co twórcy Photoshopa nazwali **pędzlem**. Jest to wirtualny odpowiednik narzędzia służącego do rozprowadzania farb na malowanych powierzchniach. W świecie cyfrowym pędzel służy do nakładania określonych informacji na poszczególne piksele obrazu. Narzędzie to może przyjmować różne rozmiary, kształty, poziomy krycia i twardości, dzięki czemu umożliwia uzyskiwanie rozmaitych efektów wizualnych. Wirtualny pędzel występuje w Photoshopie również jako samodzielne narzędzie o nazwie… *Pędzel* (*Brush*).

## **Ustawianie parametrów pędzla**

Parametry pędzla można ustawić na pasku opcji widocznym w górnej części okna programu. Aby zobaczyć, jak to się robi, wykonaj następujące ćwiczenie.

- **1.** Rozpocznij od utworzenia nowego dokumentu. W tym celu wybierz polecenie *Plik/Nowy* (*File/New*) lub wciśnij klawisze *Ctrl+N* (*Command+N*). Parametry dokumentu ustaw następujące: *Szerokość* (*Width*) = **15 cm**, *Wysokość* (*Height*) = **10 cm**, *Rozdzielczość* (*Resolution*) = **300**, *Tryb kolorów* (*Color Mode*) = *RGB*/*8 bitów* (*RGB Color*/*8 bit*) i *Zawartość tła* (*Bckground Content*) = *Białe* (*White*).
- **2.** Nowe dokumenty o takich parametrach będziemy tworzyć jeszcze wielokrotnie, więc zanim klikniesz *OK*, kliknij najpierw przycisk *Zapisz ustawienia domyślne* (*Save Preset*). W polu *Nazwa ustawień domyślnych* (*Preset Name*) okna dialogowego *Ustawienia domyślne nowego dokumentu* (*New Document Preset*) wpisz **15x10 @ 300 biały**. W obu oknach pokazanych na rysunku 6.1 kliknij przyciski *OK*.

#### **RYSUNEK 6.1**

Kliknięcie przycisku Zapisz ustawienia domyślne (Save Preset) w oknie dialogowym Nowy (New) umożliwia zapisanie bieżących ustawień nowego dokumentu i wielokrotne ich wykorzystywanie. W oknie Ustawienia domyślne nowego dokumentu (New Document Preset) należy wpisać stosowną nazwę ustawień i kliknąć przycisk OK.

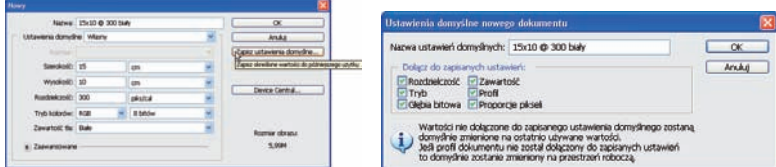

Raz zapisane ustawienia mogą być później przywoływane przez wybranie ich nazwy z rozwijanej listy *Ustawienia domyślne* (*Preset*) w oknie dialogowym *Nowy* (*New*).

#### Wskazówka

**Photoshop umożliwia zapisywanie szablonów wielu rozmaitych ustawień, począwszy od parametrów nowego dokumentu, a na właściwościach poszczególnych narzędzi skończywszy. Pozwala to zaoszczędzić dużo czasu i daje pewność, że za każdym razem zastosowane zostaną dokładnie te same ustawienia.** 

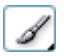

**3.** Z przybornika wybierz narzędzie *Pędzel* (*Brush*). Jeśli nie jest widoczne, rozwiń ósmą grupę narzędzi, licząc od góry w jednokolumnowym przyborniku. W tej samej grupie są jeszcze narzędzia *Ołówek* (*Pencil*) i *Zastępowanie kolorów* (*Color Replacement*).

- **4.** Wciśnij klawisz *D*, aby przywrócić domyślne kolory pierwszego planu i tła. Kolor pierwszego planu będzie kolorem farby nakładanej pędzlem.
- **5.** Zanim zaczniemy malować, musimy upewnić się, że używamy identycznych pędzli. Na pasku opcji kliknij strzałkę widoczną na prawo od etykiety *Pędzel* (*Brush*), aby otworzyć panel pokazany na rysunku 6.2. Parametr *Główna średnica* (*Master Diameter*) ustaw na **100 piks** (**100 px**), a *Twardość* (*Hardness*) na **100%**.

**Przed chwilą zapisywaliśmy szablon ustawień dla nowego dokumentu. Szablony z ustawie-**Wskazówka **niami parametrów narzędzi działają podobnie. W opisywanym przykładzie możesz zapisać wprowadzone ustawienia jako nowy szablon pędzla, klikając przycisk** *Utwórz nowe ustawienie domyślne z tego pędzla* **(***Create a new preset from this brush***) (patrz rysunek 6.2).**

#### **RYSUNEK 6.2**

Panel wysuwany z paska opcji pozwala na szybkie ustawienie średnicy i twardości pędzla. Dolną część tego panelu zajmuje paleta z predefiniowanymi pędzlami. Aby wybrać jeden z nich, wystarczy go kliknąć. Przycisk Utwórz nowe ustawienie domyślne z tego pędzla (Create a new preset from this brush) służy do zapisywania nowych ustawień predefiniowanych

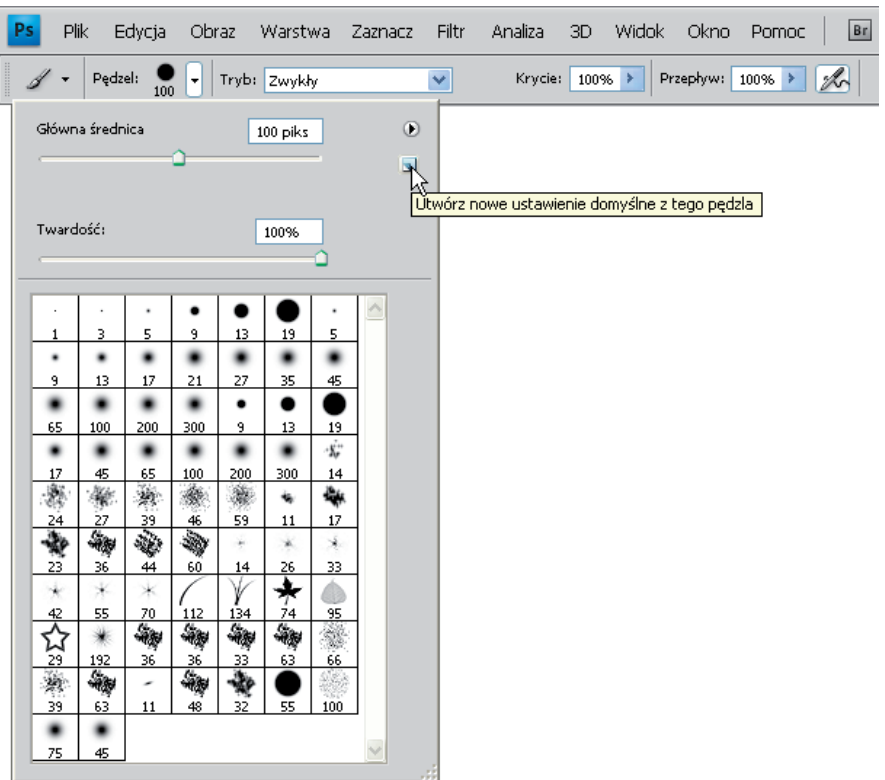

**6.** Kliknij przy lewej krawędzi nowego dokumentu i nie zwalniając przycisku myszy, przeciągnij wskaźnik aż do prawej krawędzi. Powinieneś zobaczyć grubą czarną linię na białym tle.

#### Wskazówka

#### **Jeśli chcesz narysować linię prostą, przeciągaj wskaźnik przy wciśniętym klawiszu** *Shift***.**

**7.** Otwórz ponownie panel z parametrami pędzla i ustaw *Twardość* (*Hardness*) na **0%**, a następnie narysuj nową linię.

Zauważ, że druga linia ma znacznie łagodniejsze krawędzie i jest nieco węższa od pierwszej. Oba efekty są skutkiem zwiększającej się przezroczystości pikseli brzegowych.

- **8.** Na pasku opcji zmniejsz wartość parametru *Krycie* (*Opacity*) do **50%** i narysuj trzecią linię. Nowa linia różni się od poprzedniej tylko jasnością.
- **9.** Narysuj jeszcze jedną linię, ale tak by przecinała poprzednie (patrz rysunek 6.3). Zauważ, że na przecięciu dwóch jasnych linii powstał obszar ciemniejszy od każdej z nich, ale nie czarny.

Aby dokładnie zmierzyć efekt nałożenia się dwóch śladów pędzla, wybierz narzędzie *Kroplomierz* (*Eyedropper*) i umieść jego wskaźnik najpierw w miejscu przecięcia się jasnych linii, a potem na jednej z nich. Ja otrzymałem wyniki, odpowiednio, *64* i *128*. Przypominam, że chodzi o skalę 256 poziomów jasności, w której wartość *0* odpowiada czerni, a *255* — bieli. Jak widać, pionowa linia przyciemniła poziomą o 50%.

#### **RYSUNEK 6.3**

Pędzle mogą mieć różne rozmiary, twardość i poziom krycia. Przez zmianę tych parametrów można uzyskiwać rozmaite efekty

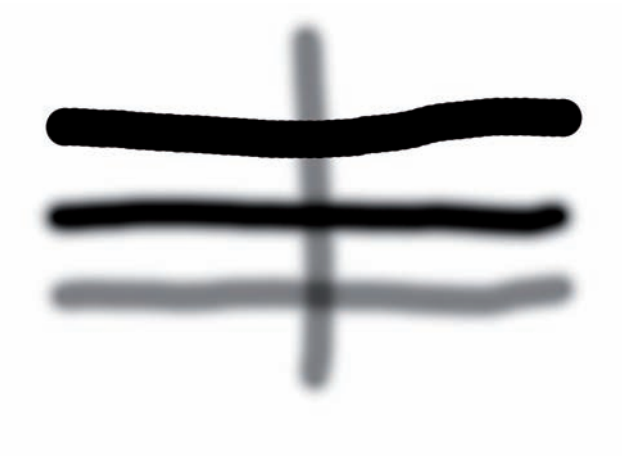

A zatem suma dwóch pociągnięć pędzlem o kryciu 50% wcale nie jest równoznaczna z jednokrotnym pociągnięciem pędzlem o kryciu 100%. Dzieje się tak, ponieważ zmniejszenie krycia oznacza zwiększenie przezroczystości bieżącego śladu pędzla. Nawet dziesięć takich pociągnięć nie da w sumie tego, co jedno pociągnięcie z kryciem 100%. Jest to tak, jak z dodawaniem elementów, z których pierwszy stanowi połowę całości, a każdy następny jest połową poprzedniego; ich suma nigdy nie da pełnej całości.

Oto jeszcze jeden pouczający eksperyment.

- **1.** W panelu *Historia* (*History*) kliknij miniaturę obrazu (w górnej części panelu), aby powrócić do stanu istniejącego tuż po utworzeniu dokumentu.
- **2.** Na pasku opcji ustaw następujące parametry pędzla: *Główna średnica* (*Master Diameter*) na **100 piks** (**100 px**), *Twardość* (*Hardness*) na **100%** i *Krycie* (*Opacity*) na **100%**.
- **3.** Tym razem zmniejsz wartość parametru *Przepływ* (*Flow*) do **50%** i narysuj falistą linię w górnej części obrazu.
- **4.** Obniż parametr *Przepływ* (*Flow*) do **25%** i narysuj niżej drugą linię.

Parametr *Przepływ* (*Flow*) steruje częstotliwością, z jaką nakładany jest kolor podczas przeciągania pędzlem. Im mniejsza wartość tego parametru, tym większe są odstępy, w jakich pędzel pozostawia swój ślad. W przypadku okrągłego pędzla o twardych krawędziach wygląda to jak szereg nakładających się kółek — spójrz na dwie pierwsze linie z rysunku 6.4.

#### **RYSUNEK 6.4**

Parametr Przepływ (Flow) określa częstotliwość nakładania koloru. Przy małych wartościach twardy pędzel pozostawia ślad w postaci nakładających się kółek. W przypadku miękkich pędzli efekt ten jest niezauważalny

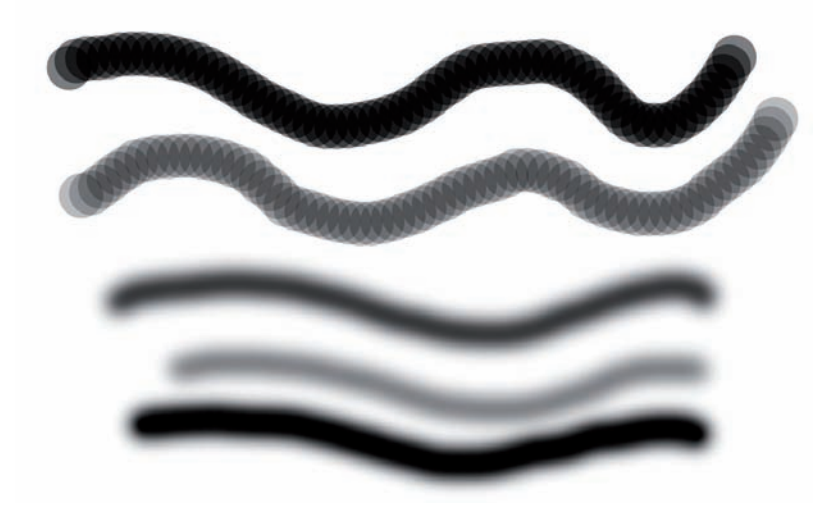

- **5.** Zmniejsz *Twardość* (*Hardness*) do **0%**, *Przepływ* (*Flow*) do **50%** i narysuj trzecią linię.
- **6.** Zmniejsz *Przepływ* (*Flow*) do **25%** i narysuj czwartą linię.
- **7.** Zwiększ *Przepływ* (*Flow*) do **100%** i na samym dole narysuj piątą linię.

Twój obraz powinien teraz przypominać ten z rysunku 6.4. Zwróć uwagę na różnice w wyglądzie skutków zmniejszenia parametru *Przepływ* (*Flow*) w zależności od twardości pędzla. Przy miękkich pędzlach przypomina to efekt zmniejszenia parametru *Krycie* (*Opacity*).

Teraz, gdy już wiesz wszystko o parametrze *Przepływ* (*Flow*), muszę Ci powiedzieć, że w całej mojej praktyce nigdy z niego nie korzystałem. Powyższe ćwiczenie było pierwszym i ostatnim, w którym ów parametr modyfikowałem. Zamieściłem to ćwiczenie tylko dlatego, że studenci często pytają mnie o działanie parametru *Przepływ* (*Flow*).

Na pasku opcji narzędzia *Pędzel* (*Brush*) jest jeszcze przycisk służący do włączania funkcji aerografu (*airbrush*). Przycisk ten znajduje się na prawo od parametru *Przepływ* (*Flow*) (patrz rysunek 6.2). Gdy jest włączony, pędzel nakłada farbę niezależnie od tego, czy jest przesuwany, czy nie. Posługiwanie się takim pędzlem przypomina malowanie sprayem — farba jest rozpylana ciągle, gdy tylko wciśnięty jest przycisk atomizera. Oto jak należy posługiwać się tym narzędziem w Photoshopie.

- **1.** W panelu *Historia* (*History*) kliknij miniaturę obrazu (w górnej części panelu), aby powrócić do stanu istniejącego tuż po utworzeniu dokumentu.
- **2.** Ustaw następujące parametry pędzla: *Główna średnica* (*Master Diameter*) na **200 piks** (**200 px**), *Twardość* (*Hardness*) na **50%**, *Przepływ* (*Flow*) na **100%** i *Krycie* (*Opacity*) na **50%**.
- **3.** Kliknij i przytrzymaj wciśnięty przycisk myszy, ale nie poruszaj kursorem. Zauważ, że bez względu na to, jak długo będziesz wciskał przycisk myszy, ślad pędzla w postaci pojedynczego kółka pozostanie niezmienny.
- **4.** Włącz funkcję aerografu, a następnie powtórz czynności z poprzedniego punktu w innym miejscu obrazu.

Tym razem ilość nałożonej farby zwiększa się w miarę upływu czasu.

**5.** Poeksperymentuj z różnymi wartościami parametrów pędzla i zaobserwuj ich wpływ na działanie funkcji aerografu. Sprawdź również, jak owa funkcja wpływa na sposób rysowania rozmaitych linii.

Rezultaty malowania z włączonym trybem aerografu w dużej mierze zależą od pozostałych ustawień pędzla. Warto poznać te zależności, aby w przyszłości wiedzieć, kiedy włączyć aerograf, a kiedy nie. Do tego zagadnienia wrócimy jeszcze w rozdziale 12. przy okazji omawiania narzędzi służących do rozjaśniania i przyciemniania wybranych obszarów obrazu.

Zanim przejdziemy do omawiania prawdziwych narzędzi retuszerskich, muszę wspomnieć o kilku bardzo przydatnych skrótach klawiszowych dotyczących pędzli. Jak już wspominałem, pędzle są elementem wielu rozmaitych narzędzi, a zatem przytoczone niżej skróty mają dość uniwersalny charakter.

- Do zmieniania rozmiarów pędzla służą klawisze z nawiasami kwadratowymi *[* i *]*. Prawy nawias zwiększa średnicę pędzla, a lewy ją zmniejsza.
- Te same klawisze w połączeniu z klawiszem *Shift* zmieniają twardość pędzla o 25%. Podobnie jak poprzednio, prawy nawias zwiększa ten parametr, a lewy go zmniejsza. Jeśli przy ustawieniu *100%* wciśniesz czterokrotnie kombinację *Shift+[*, twardość pędzla zmaleje do *0%*.
- Wartość parametru *Krycie* (*Opacity*) można zmieniać za pomocą klawiszy numerycznych. Przykładowo, wciśnięcie klawisza *3* ustawia ten parametr na *30%*, a wciśnięcie klawisza *5* wprowadza wartość *50%*. Aby uzyskać wartość pośrednią, na przykład *55%*, trzeba wcisnąć odpowiednie klawisze jeden po drugim — w tym przypadku trzeba dwukrotnie wcisnąć klawisz *5*. F.
- Wciskanie klawiszy numerycznych w połączeniu z klawiszem *Shift* powoduje zmianę parametru *Przepływ* (*Flow*), na przykład *Shift+5* ustawia wartość tego parametru na *50%*.
- Przy włączonym trybie aerografu niektóre z tych skrótów funkcjonują trochę inaczej. Wciskanie kla wiszy numerycznych zmienia wartość przepływu, a nie krycia. Aby zmienić krycie, trzeba wcisnąć dodatkowo klawisz *Shift* — odwrotnie niż przy wyłączonym aerografie.

Innym skrótem, z którego często korzystam (nie tylko w Photoshopie), jest klikanie prawym przyciskiem myszy. Powoduje to otwieranie menu kontekstowego z najbardziej przydatnymi w danej chwili poleceniami. W przypadku narzędzi korzystających z pędzli takie kliknięcie otwiera znany nam już panel z predefiniowanymi pędzlami (patrz rysunek 6.5, po lewej). Wyjątkiem są tutaj narzędzia *Pędzel korygujący* (*Healing Brush*), *Punktowy pędzel korygujący* (*Spot Healing Brush*), *Zastępowanie kolorów* (*Color Replacement*) i *Gumka tła* (*Background Eraser*), dla których otwierają się nieco inne panele, podobne do tego z rysunku 6.5 po prawej.

#### **RYSUNEK 6.5**

Kliknięcie prawym przyciskiem myszy w obrębie obrazu otwiera menu kontekstowe lub panel z ustawieniami pędzla. Zawartość tego panelu zależy od rodzaju wybranego narzędzia. Klikanie prawym przyciskiem umożliwia szybki dostęp do opcji i ustawień, a także niektórych poleceń. Warto z tego korzystać nie tylko w Photoshopie

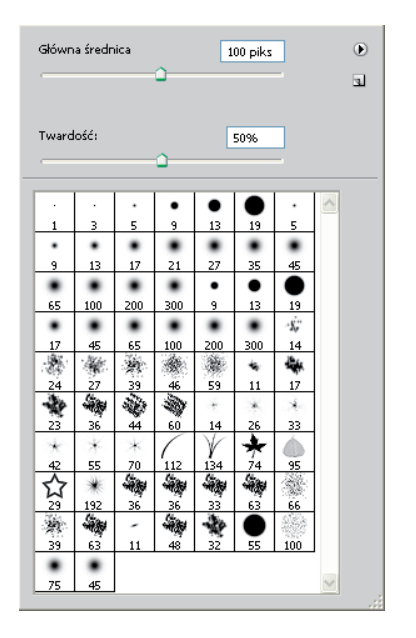

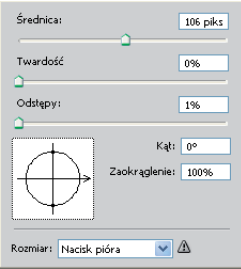

#### Wskazówka

**Wiem, że to, co przed chwilą napisałem, mogło wprawić w zakłopotanie niektórych użytkowników macintoshy. Przez wiele lat komputery te nie obsługiwały drugiego przycisku** 

**myszy. Nawet jeszcze teraz produkowane są laptopy z trackpadami wyposażonymi tylko w jeden przycisk. Odpowiednikiem kliknięcia prawym przyciskiem myszy jest tu klikanie przy wciśniętym klawiszu** *Control***.** 

**Zmiany pojawiły się dopiero w komputerach z zainstalowanym systemem operacyjnym w wersji X. Nowe komputery coraz częściej są wyposażane w myszki z dwoma przyciskami, ale wielu użytkowników nawet o tym nie wie albo po prostu nie włącza obsługi tego przycisku w ustawieniach systemowych. Jeśli używasz macintosha, sprawdź, czy Twoja mysz ma dwa przyciski i czy oba działają.** 

**Jeśli używasz laptopa typu Macintosh, możesz uaktywnić funkcję symulacji kliknięcia prawym przyciskiem myszy przez uderzenie trackpada dwoma palcami jednocześnie. Odpowiednią opcję znajdziesz w ustawieniach** *System Preferences/Keyboard & Mouse/Trackpad* **(***Preferencje systemowe/Klawiatura i mysz/Gładzik***).** 

## **Panel Pędzle (Brushes)**

Korzystanie z paska opcji i opisanych wyżej skrótów pozwala szybko zmieniać podstawowe parametry pędzli, ale czasami to nie wystarcza. Gdy trzeba zmienić kilka ustawień naraz lub potrzebne są dodatkowe opcje, wtedy należy sięgnąć po panel *Pędzle* (*Brushes*).

Panel *Pędzle* (*Brushes*), pokazany na rysunku 6.6, jest otwierany poleceniem *Okno/Pędzle* (*Window/Brushes*). To tutaj możesz utworzyć pędzle, które będą dokładnie odpowiadać Twoim potrzebom. Każda pozycja z listy widocznej po lewej stronie udostępnia inną kategorię opcji i parametrów w prawej części panelu. U dołu znajduje się okienko podglądu, gdzie można obserwować wpływ poszczególnych ustawień na wygląd śladu, jaki pędzel będzie pozostawiał po sobie.

#### **RYSUNEK 6.6**

Panel Pędzle (Brushes) zawiera wszystko, co potrzeba do tworzenia nawet najbardziej wymyślnych pędzli. Podgląd w dolnej części panelu pozwala na bieżąco śledzić, jak poszczególne ustawienia wpływają na wygląd śladu pozostawianego przez pędzel

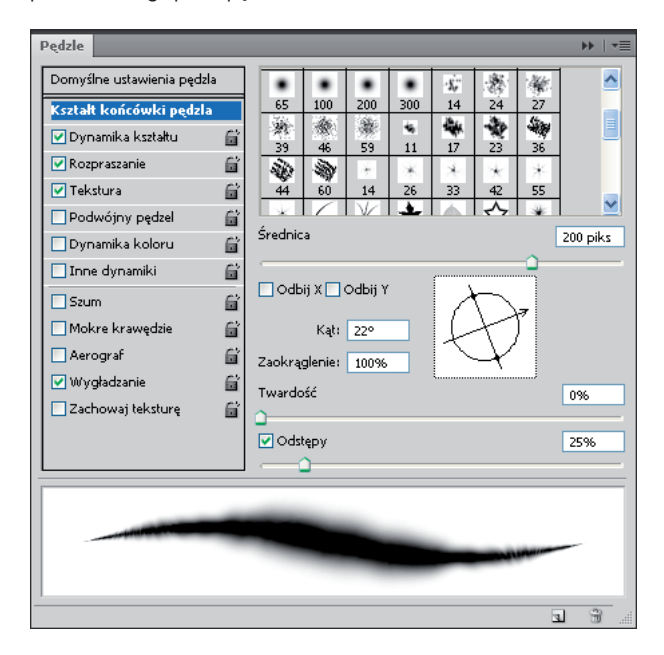

Użytkownicy wymagający specjalnych narzędzi graficznych korzystają z tego panelu bardzo często. Z reguły są to ilustratorzy i rysownicy, którzy używają Photoshopa w sposób twórczy. Ja się do nich nie zaliczam i raczej rzadko zaglądam do panelu *Pędzle* (*Brushes*), mimo że bardzo często posługuję się narzędziami bazującymi na pędzlach. Zazwyczaj wystarcza mi to, co Photoshop oferuje w sposób standardowy. O panelu *Pędzle* (*Brushes*) wspomniałem tylko dlatego, aby uświadomić Ci jego istnienie, na wypadek gdybyś potrzebował jakiegoś niezwykłego pędzla — albo postanowił dołączyć do bardziej wymagających użytkowników.

## **Posługiwanie się tabletem graficznym**

Nie wiem, jak Ty, ale ja nie potrafię dobrze rysować za pomocą myszy. Mysz jest dobra do szybkiego nawigowania po ekranie i klikania, ale zdecydowanie gorzej sprawdza się w pracach wymagających dużej precyzji. Wybierz narzędzie *Pędzle* (*Brushes*) i spróbuj za pomocą myszy napisać swoje imię. Dla większości ludzi jest to niezwykle trudne zadanie. Po prostu mysz nie została zaprojektowana z myślą o swobodnym realizowaniu artystycznych pomysłów lub cyzelowaniu delikatnych szczegółów — rzeczach, które odgrywają istotną rolę w restaurowaniu i retuszowaniu obrazów.

Myszy stwarzają jeszcze inny problem. W wielu sytuacjach są po prostu nieergonomiczne. (Wiem, że są myszy określane jako ergonomiczne, ale one również nie zapewniają takiej swobody i precyzji ruchu, o jaką nam chodzi). To może prowadzić do schorzeń wywołanych częstym przeciążaniem mięśni. Gdy usiłujemy zapanować nad myszą i zmusić ją do wykonywania bardzo precyzyjnych ruchów, napinamy mocno mięśnie dłoni i nadgarstka, a często także całej ręki, barku i nawet szyi.

Gdy kilka lat temu poważnie zainteresowałem się Photoshopem i spędzałem długie godziny nad edytowaniem zdjęć, po pewnym czasie zacząłem odczuwać ból w nadgarstku i szyi. Ból stawał się tak dokuczliwy, że zabijał całą przyjemność obcowania z Photoshopem. Próbowałem posługiwać się trackballem, ale to nie pomogło. Radość życia odzyskałem dopiero po zakupie tabletu graficznego. Teraz mogę pracować godzinami i ból się nie pojawia.

#### **Jeśli spędzasz dużo czasu przy komputerze, powinieneś przywiązywać dużą wagę do**  Wskazówka **warunków, w jakich pracujesz. Znam wielu pasjonatów fotografii cyfrowej, którzy wydali mnóstwo pieniędzy na sprzęt, ale przy jego zakupie nigdy nie brali pod uwagę względów ergonomicznych. Jeśli chcesz dowiedzieć się więcej o ergonomii, zajrzyj na strony internetowe Departamentu Pracy USA,**  *www.osha.gov/SLTC/ergonomics* **.**

Tablet graficzny składa się ze specjalnej podkładki reagującej na nacisk i wskaźnika zwanego piórkiem lub rysikiem. Pisanie i rysowanie za pomocą owego rysika jest bardziej naturalne, a więc i mniej męczące niż posługiwanie się myszą. Większa swoboda i naturalność ruchów dłoni sprzyja też osiąganiu lepszych efektów w pracy nad finezyjnymi szczegółami obrazu. Ponadto tablet pozwala na pracę w dogodniejszej pozycji; ja często trzymam tablet na kolanach, bo stwierdziłem, że wtedy ręce mniej się męczą.

Standardy w branży tabletów graficznych od lat wyznaczają produkty firmy Wacom. Jeden z nich został pokazany na rysunku 6.7. Firma ta produkuje całą gamę tabletów o rozmaitych parametrach i rozmiarach. Dwa główne modele produkowane obecnie to Bamboo i Intous. Ich obszary robocze mają wymiary od 127×93 mm do 460×304 mm. Pamiętaj jednak, że w tym przypadku większy niekoniecznie znaczy lepszy. Duży tablet zajmuje więcej miejsca na biurku i zmusza do wykonywania obszerniejszych ruchów ręką. Od wielu lat używam urządzenia, którego obszar roboczy ma wymiary 150×200 mm i uważam, że taki rozmiar jest w zupełności wystarczający.

<sup>1</sup> Informacje o ergonomii i higienie pracy przy komputerze można znaleźć także na stronach Centralnego Instytutu Ochrony Pracy pod adresem *www.ciop.pl/11221.html* — *przyp. tłum*.

Firma Wacom produkuje tablety o różnych rozmiarach. Prezentowany tu model należy do najnowszej serii Intous4, a jego obszar roboczy ma wymiary 139,7×223,5 mm. Proporcja jego boków wynosi 10:16 i odpowiada coraz częściej stosowanym monitorom panoramicznym. Szeroki obszar roboczy jest również wygodniejszy przy pracy z dwoma monitorami

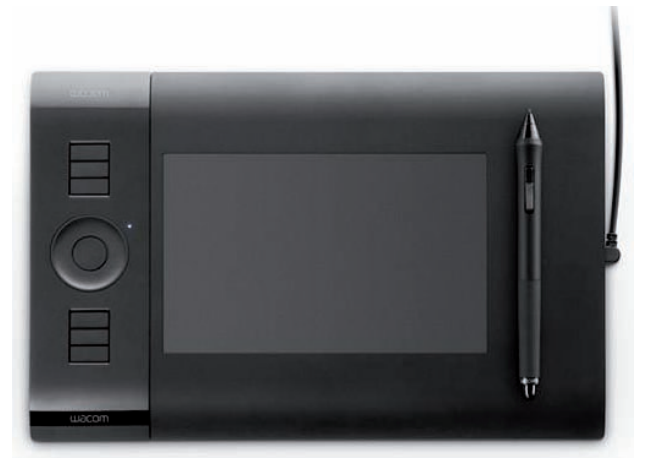

Piórko tabletu Wacom ma dwa przyciski służące do symulowania kliknięć lewym bądź prawym przyciskiem myszy. Klikać można także przez stukanie piórkiem w tablet; jedno stuknięcie jest równoznaczne ze zwykłym, pojedynczym kliknięciem, a dwa szybko po sobie następujące stuknięcia odpowiadają dwukrotnemu kliknięciu. Do niektórych tabletów dodawane są specjalne myszy, ale korzystanie z nich nie jest najwygodniejsze — nie można ich używać na innej powierzchni niż obszar roboczy tabletu.

Pierwsze kroki w posługiwaniu się tabletem nie należą do najłatwiejszych. Największe kłopoty sprawia odwzorowanie powierzchni roboczej tabletu na ekran monitora. Jeśli piórko dotyka tablet w lewym dolnym rogu, kursor znajduje się w lewym dolnym rogu ekranu. Aby przesunąć kursor w prawy górny róg ekranu, trzeba przesunąć piórko w prawy górny róg tabletu. Opanowanie tych zależności wymaga trochę czasu, ale na pewno nie jest to czas stracony.

#### Uwaga

**Zapewne zauważyłeś, że niektórym parametrom w panelu** *Pędzle* **(***Brushes***) towarzyszy rozwijana lista o nazwie** *Sterowanie* **(***Control***). Wybierając z niej odpowiednią pozycję, można związać wartość danego parametru pędzla — na przykład** *Wahanie rozmiaru* **(***Size Jitter***) w kategorii** 

*Dynamika kształtu* **(***Shape Dynamics***) — z naciskiem lub pochyleniem pióra. Możliwość takiego sterowania właściwościami pędzla jest użyteczna głównie dla artystów. W pracach związanych z retuszowaniem czy restaurowaniem zdjęć nie będziemy z niej korzystać. Ja zawsze wybieram tu opcję** *Wyłączona* **(***Off***).**

# **Obsługa narzędzia Stempel (Clone Stamp)**

Narzędzie *Stempel* (*Clone Stamp*) jest obecne w Photoshopie od samego początku. Służy ono do kopiowania zawartości obrazu z jednego miejsca w drugie. Można przykładowo pobrać **próbkę** gładkiej skóry i zamalować nią pryszcza lub inną skazę na twarzy sportretowanej osoby. To właśnie takie proste, ale jednocześnie potężne możliwości narzędzia *Stempel* (*Clone Stamp*) pozwoliły rozwinąć się nowej dyscyplinie zwanej retuszem cyfrowym.

Przyjrzyjmy się zatem bliżej temu narzędziu i poznajmy niektóre techniki jego stosowania.

**1.** Otwórz plik ćwiczeniowy o nazwie *ptak\_1.tif*, pobrany wcześniej ze strony internetowej z materiałami do ćwiczeń.

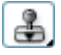

**2.** Z przybornika wybierz narzędzie *Stempel* (*Clone Stamp*) (*S*). W jednokolumnowym układzie przybornika jest to dziewiąte narzędzie od góry. Nie pomyl go z narzędziem *Stempel ze wzorkiem* (*Pattern Stamp*), które zostało ulokowane w tym samym miejscu.

**3.** Wciśnij klawisz *Alt* i nie zwalniając go, kliknij głowę ptaka.

Zauważ, że po wciśnięciu klawisza *Alt* kursor przybrał kształt celownika. Jest to wskazówka, że trzeba wskazać miejsce pobierania próbek.

**4.** Ustaw rozmiar pędzla na **100 piks** (**100 px**), a twardość na **0%**. Upewnij się też, czy na pasku opcji włączona jest opcja *Wyrównany* (*Aligned*) oraz czy parametry *Krycie* (*Opacity*) i *Przepływ* (*Flow*) mają wartość **100%**.

Zazwyczaj rozpoczynam pracę z pędzlem o minimalnej twardości i zmieniam go na twardszy dopiero wtedy, gdy muszę dopracować szczegóły ostrych krawędzi.

**5.** Zwolnij klawisz *Alt* i przenieś kursor w prawo, gdzie niebo jest prawie czyste. Kliknij i zacznij malowanie drugiego ptaka.

Zauważ, że w trakcie malowania towarzyszą Ci dwa kursory (patrz rysunek 6.8): jeden w miejscu, które malujesz, a drugi tam, skąd pobierane są próbki z zawartością obrazu. Gdy poruszasz pierwszym z nich, drugi wiernie naśladuje Twoje ruchy i wskazuje, skąd pobierana jest próbka.

#### Uwaga

**Włączenie opcji** *Wyrównany* **(***Aligned***) powoduje, że oba kursory pozostają w tej samej odległości od siebie również po przerwaniu i wznowieniu malowania. Przy wyłączonej opcji, gdy przerywamy malowanie, kursor źródłowy powraca do swojego pierwotnego położenia.**

**6.** Gdy skończysz malowanie ptaka, Twój obraz powinien wyglądać mniej więcej tak jak ten z rysunku 6.9.

Niemal identyczne tło dla obu ptaków sprawiło, że wielu błędów mojego klonowania nie widać. Fragmenty nieba i chmur przeniesione z otoczenia pierwszego ptaka na ogół dobrze wkomponowały się w otoczenie drugiego ptaka. Gdyby tło było bardziej zróżnicowane, musiałbym do tego zadania podejść z większą starannością.

Podczas malowania narzędziem Stempel (Clone Stamp) widać dwa kursory. Ten po lewej (źródłowy) wskazuje, skąd pobierana jest próbka obrazu, a ten po prawej (docelowy) wyznacza miejsce nakładania próbki. W trakcie malowania kursor źródłowy zachowuje stałą odległość od swojego partnera

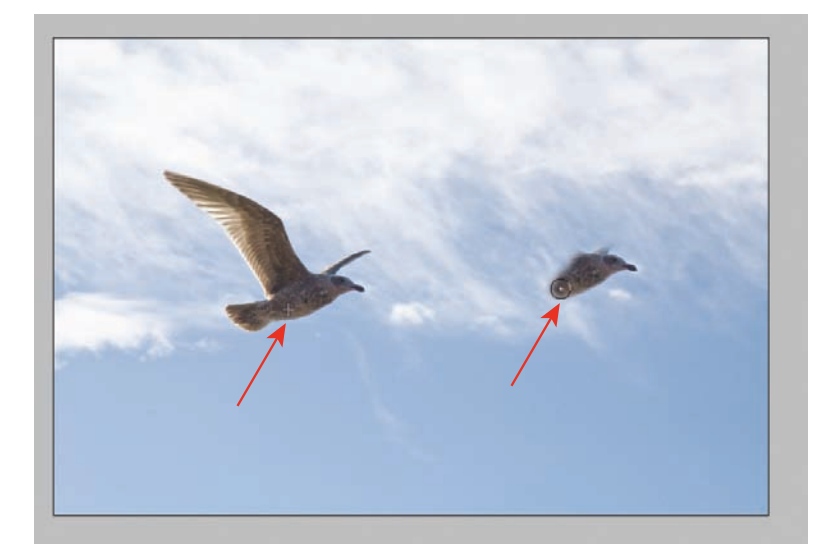

#### **RYSUNEK 6.9**

Klonowanie ukończone, ale w kilku miejscach sklonowałem również fragmenty nieba, co widać w postaci jasnej otoczki wokół nowego ptaka

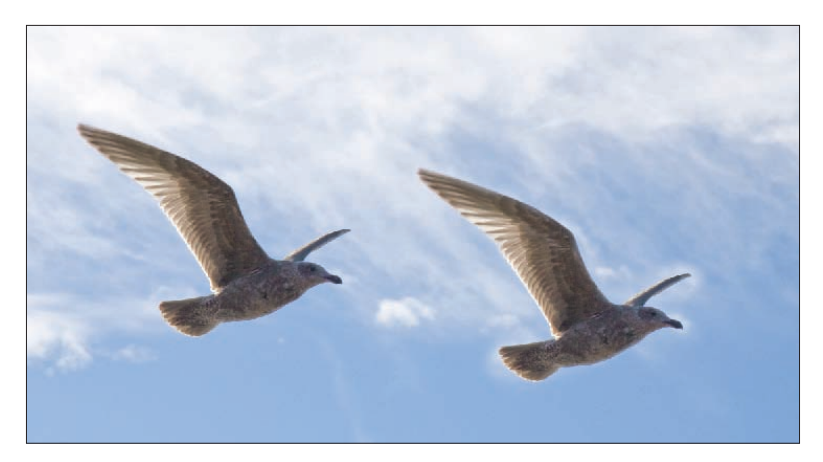

Mimo wszystko kilka takich błędów widać na rysunku 6.9. Biała obwódka powstała wokół ogona, dzioba i lewego skrzydła. Jest to skutek sklonowania fragmentów chmur z otoczenia ptaka oryginalnego. Błędy tego typu można naprawić dwoma sposobami. Można cofnąć czynności związane z klonowaniem ptaka i spróbować namalować go ponownie mniejszym pędzlem. Ten sposób jest na pewno skuteczny, ale wymaga czasu, aby metodą prób i błędów dobrać odpowiedni rozmiar pędzla. Drugi sposób jest równie skuteczny, a przy tym o wiele szybszy.

## **Stosowanie narzędzia Pędzel historii (History Brush)**

Tuż pod narzędziem *Stempel* (*Clone Stamp*) znajduje się narzędzie o nazwie *Pędzel historii* (*History Brush*), które doskonale nadaje się do naprawiania popełnionych wcześniej błędów. Jego działanie polega na przywracaniu wcześniejszych stanów obrazu. W panelu *Historia* (*History*) klikamy puste pole na lewo od nazwy stanu, który chcemy przywrócić i za pomocą pędzla historii zamalowujemy odpowiedni obszar. W naszym przykładzie możemy wybrać dowolny stan poprzedzający klonowanie ptaka. Domyślnie wybierany jest stan, jaki istniał tuż po otwarciu pliku, czyli ten u samej góry panelu *Historia* (*History*), co widać na rysunku 6.10. Ten wybór w pełni nam odpowiada.

Sprawdźmy więc możliwości narzędzia *Pędzel historii* (*History Brush*).

- N.
- **1.** Powróć do etapu 6. poprzedniego ćwiczenia. Z przybornika wybierz narzędzie *Pędzel historii* (*History Brush*) (*Y*). W jednokolumnowym układzie przybornika jest to dziesiąte narzędzie od góry. Nie pomyl go z narzędziem *Artystyczny pędzel historii* (*Art History Brush*), które zostało ulokowane w tym samym miejscu.
- **2.** Wybierz mały, miękki pędzel i zamaluj białe obwódki wokół ptaka. W ten sposób zastąpisz je istniejącym tam wcześniej błękitem nieba. Aby ułatwić sobie pracę, powiększ odpowiedni fragment obrazu.

Jeśli użyjesz zbyt miękkiego pędzla, możesz mieć problemy z uzyskaniem prawidłowych krawędzi skrzydeł, bo końcówki piór będą częściowo zastępowane kolorem nieba. Spróbuj zastosować twardszy pędzel z kryciem obniżonym do *75%* albo nawet do *50%*. Mniejsze krycie pozwoli Ci uzyskać prześwity między poszczególnymi piórami.

**3.** Jeśli okaże się, że niektóre fragmenty ptaka znikły, bo przez nieuwagę zastąpiłeś je wcześniejszym stanem, przejdź do panelu *Historia* (*History*), kliknij puste pole obok ostatniego stanu o nazwie *Stempel* (*Clone Stamp*) i zamaluj owe fragmenty. Nie zamykaj pliku, bo będzie jeszcze potrzebny.

#### Uwaga

**Pamiętaj, że pędzel historii jest ściśle związany z panelem** *Historia* **(***History***), który w momencie zamykania pliku usuwa wszystkie stany historii. A zatem jeśli zamierzasz użyć tego narzędzia, zrób to przed zapisaniem i zamknięciem pliku.**

Pędzel historii (History Brush) może pobierać próbki z dowolnego stanu w historii obrazu. Aby wskazać konkretny stan, należy kliknąć puste pole na lewo od jego nazwy. Domyślnie wybierany jest stan, jaki istniał tuż po otwarciu pliku — ten z miniaturą obrazu. Łatwo to stwierdzić, bo w polu na lewo od miniatury obrazu widać ikonę narzędzia Pędzel historii (History Brush)

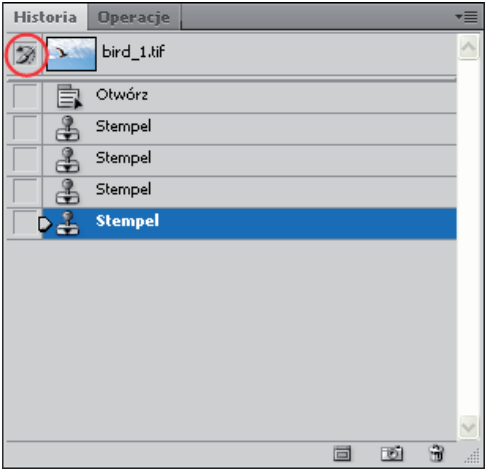

## **Klonowanie z jednego obrazu do innego**

Przez klonowanie jednego ptaka moglibyśmy utworzyć całe stado. Problem jednak polega na tym, że wszystkie ptaki wyglądałyby tak samo, a to nie byłoby zbyt naturalne. Rozwiązaniem może być klonowanie kolejnych ptaków z innych obrazów.

- **1.** Jeśli zamknąłeś obraz *ptak\_1.tif*, otwórz go ponownie.
- **2.** Otwórz plik ćwiczeniowy o nazwie *ptak\_2.tif*, pobrany wcześniej ze strony internetowej z materiałami do ćwiczeń. Aby oba otwarte obrazy były widoczne, na pasku aplikacji kliknij przycisk *Ułóż dokumenty* (*Arrange Documents*) i z rozwiniętego w ten sposób panelu wybierz opcję *2 na górze* (*2 Up*).
- **3.** Wybierz narzędzie *Stempel* (*Clone Stamp*) (*S*), wciśnij klawisz *Alt* i kliknij ptaka w obrazie *ptak\_2.tif*, aby wskazać go jako źródło próbek.
- **4.** Uaktywnij obraz *ptak\_1.tif* i rozpocznij malowanie kolejnego ptaka między tymi, które już istnieją. W rezultacie powinieneś otrzymać obraz podobny do tego z rysunku 6.11.

Za pomocą narzędzia Stempel (Clone Stamp) można kopiować fragmenty z jednego obrazu do drugiego. W tym celu należy wskazać źródło próbek w jednym obrazie, a nakładać je w drugim

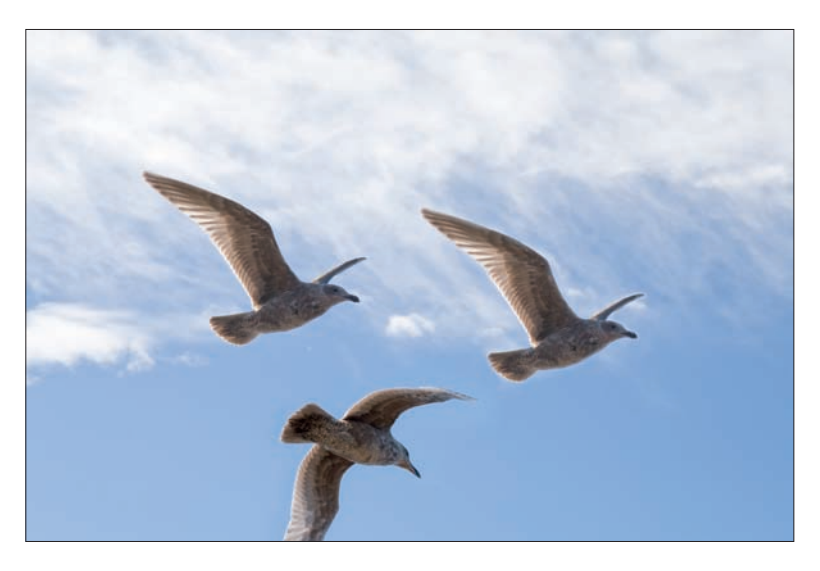

Jak widać, narzędzie *Stempel* (*Clone Stamp*) jest bardzo uniwersalne. Za jego pomocą można wykonać wiele prac z zakresu renowacji i retuszowania, które wymagają kopiowania (próbkowanie) fragmentów i wklejania (malowanie) ich w inne miejsce tego samego lub zupełnie innego obrazu. Możliwości tego narzędzia zostały jeszcze bardziej rozbudowane przez wprowadzenie w Photoshopie CS3 panelu *Powielanie źródła* (*Clone Source*).

## **Korzystanie z panelu Powielanie źródła (Clone Source)**

Panel *Powielanie źródła* (*Clone Source*), pokazany na rysunku 6.12, oferuje kilka funkcji, które wydatnie usprawniają działanie takich narzędzi jak *Stempel* (*Clone Stamp*) i *Pędzel korygujący* (*Healing Brush*).

- Możliwe jest zdefiniowanie aż pięciu źródeł dla procesu klonowania. Aby zdefiniować kolejne źródło, należy kliknąć jedną z pięciu ikon widocznych w górnej części panelu, a następnie, używając klawisza *Alt*, wskazać odpowiednie miejsce w obrazie.
- Materiał klonowany można obracać i skalować.
- Łatwiejsze jest sytuowanie klonowanych fragmentów dzięki wyświetlanej nakładce z zawartością całego obrazu zawierającego źródło próbek.

Wypróbujmy te funkcje na naszych obrazach z ptakami. Definiowanie wielu źródeł wydaje się stosunkowo proste, więc skoncentrujemy się na pozostałych dwóch funkcjach: przekształcaniu materiału klonowanego i wyświetlaniu nakładki.

**1.** Ponownie otwórz plik *ptak\_1.tif*. Jeśli nie zamknąłeś go po poprzednim ćwiczeniu, zrób to teraz, po czym otwórz go za pomocą polecenia *Plik/Ostatnio otwierane/ptak\_1.tif* (*File/Open Recent/ptak\_ 1.tif*). Upewnij się także, czy plik *ptak\_2.tif* jest zamknięty.

#### Wskazówka

**Polecenie** *Ostatnio otwierane* **(***Open Recent***) umożliwia szybki dostęp do dziesięciu plików, które ostatnio były otwierane lub zapisywane. Liczbę tych plików można zmienić w panelu**  *Obsługa plików* **(***File Handling***) okna dialogowego** *Preferencje* **(***Preferences***).**

- **2.** Wybierz narzędzie *Stempel* (*Clone Stamp*) i otwórz panel *Powielanie źródła* (*Clone Source*), wybierając odpowiednie polecenie z menu *Okno* (*Window*). W panelu tym włącz opcję *Pokaż nakładkę* (*Show Overlay*).
- **3.** Trzymając wciśnięty klawisz *Alt*, kliknij ptaka, aby zdefiniować źródło próbek. Gdy to zrobisz, pojawi się nakładka, taka jak na rysunku 6.12.

#### **RYSUNEK 6.12**

Panel Powielanie źródła (Clone Source) poszerza możliwości narzędzi Stempel (Clone Stamp) i Pędzel korygujący (Healing Brush). Pięciu ikonom widocznym w górnej części panelu można przypisać odrębne źródła próbek. Kontrolki umieszczone w środkowej części panelu służą do przesuwania, obracania i skalowania klonowanego materiału. Możliwe jest także włączanie specjalnej nakładki ułatwiającej lokowanie kopiowanych elementów

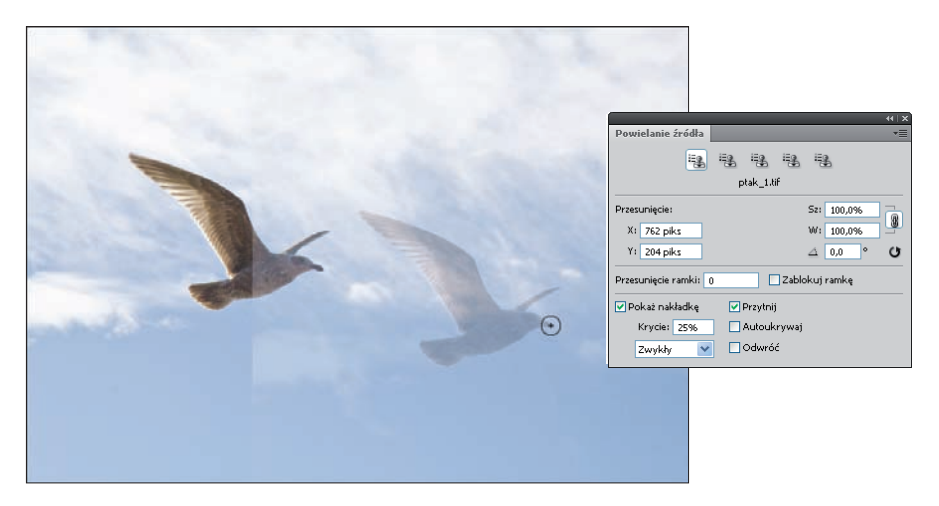

**4.** Po ustawieniu nakładki w odpowiednim miejscu rozpocznij malowanie. Jeśli nie chcesz oglądać nakładki podczas malowania, zaznacz opcję *Autoukrywaj* (*Auto Hide*) w panelu *Powielanie źródła* (*Clone Source*).

Wyświetlanie nakładki jest bardzo przydatne. Pozwala ocenić efekt klonowania jeszcze przed jego rozpoczęciem. Jednak pełnię swoich zalet ujawnia w połączeniu z funkcjami przekształceń materiału klonowanego.

Nowa funkcja

**W Photoshopie CS4 dodano nową opcję wyświetlania nakładki,** *Przytnij* **(***Clipped***). Włączenie tej opcji powoduje przycięcie nakładki do aktualnego rozmiaru pędzla.**

- **5.** Cofnij wszystkie etapy klonowania, które wykonałeś. Obraz powinien teraz wyglądać tak, jakby został właśnie otwarty. Ustanowione wcześniej źródło klonowania powinno pozostać aktywne.
- **6.** W panelu *Powielanie źródła* (*Clone Source*) zmniejsz skalę szerokości do **50%**, wpisując tę wartość w polu *Sz* (*W*). Nakładka powinna być teraz dwa razy mniejsza w porównaniu z oryginałem. Ponownie rozpocznij malowanie. Ptak stanie się mniejszy i będzie sprawiał wrażenie bardziej oddalonego. Otrzymany efekt jest bardziej realistyczny niż przy klonowaniu ze skalą 100%.

#### Wskazówka

**Wartości w polach skali i obrotu można zmieniać za pomocą zredukowanych suwaków. Jeśli nakładka jest włączona, wszelkie zmiany we wspomnianych polach będą natychmiast** 

**odzwierciedlane w jej wyglądzie.** 

- **7.** W polu oznaczonym symbolem kąta wpisz liczbę **180**. Nakładka odwróciła się do góry nogami — efekt mało realistyczny!
- **8.** Wypróbuj jeszcze jedno ustawienie. Kliknij przycisk widoczny na prawo od pola z kątem obrotu, aby wszystkim przekształceniom przywrócić wartości domyślne (przycisk ten jest oznaczony zakręconą strzałką). Teraz w polu *Sz* (*W*) wpisz liczbę **-100%**. Ptak z nakładki jest teraz lustrzanym odbiciem ptaka oryginalnego.

Wpisanie wartości ujemnych w polu *Sz* (*W*) odwraca materiał klonowany względem osi pionowej (patrz rysunek 6.13), a wpisanie takich wartości w polu *W* (*H*) odwraca materiał klonowany względem osi poziomej<sup>2</sup>.

Panel *Powielanie źródła* (*Clone Source*) znacznie zwiększa elastyczność narzędzia *Stempel* (*Clone Stamp*). Poświęć trochę czasu na zaznajomienie się z nim, bo nigdy nie wiadomo, kiedy okaże się potrzebny, a wtedy może nie być czasu na naukę.

#### **RYSUNEK 6.13**

Aby uzyskać lustrzane odbicie klonowanego materiału względem oryginału, należy podać ujemną wartość skalowania

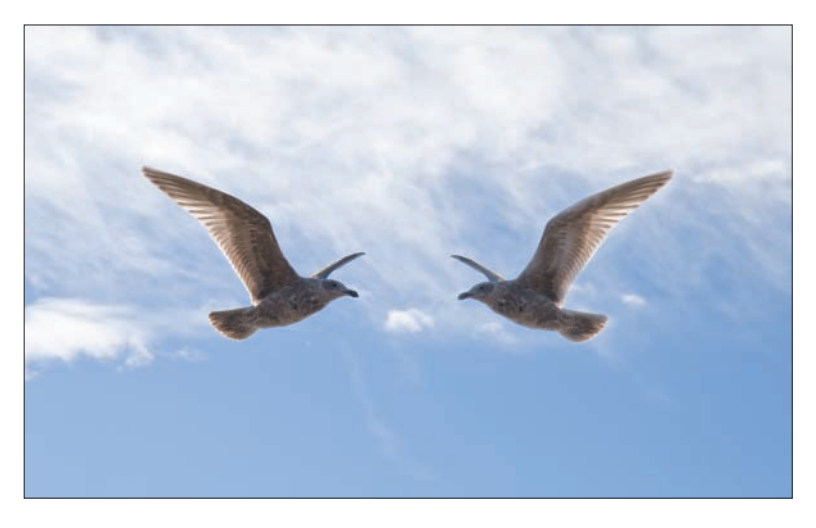

<sup>2</sup> Aby móc zmienić wartość tylko w jednym z tych pól, należy je rozłączyć, klikając ikonę łańcucha widoczną po prawej stronie — *przyp. tłum*.

# **Narzędziowe tryby mieszania**

Wiemy już, że za pomocą narzędzia *Stempel* (*Clone Stamp*) można stosunkowo prosto kopiować fragmenty obrazu z jednego miejsca w inne. W poprzednich ćwiczeniach stosowaliśmy tę technikę w celu wzbogacenia obrazu o nowe elementy wizualne. W pracach renowacyjnych i retuszerskich narzędzie to jest często stosowane w podobny sposób, chociaż ostateczny cel jest nieco inny. W tego rodzaju pracach najczęściej kopiuje się jakiś fragment obrazu w inne miejsce nie po to, aby go tam pokazać, lecz by zakryć element niepożądany. Na przykład gdy retuszujemy czyjś portret i chcemy usunąć niezbyt elegancko wyglądającego pryszcza, nakładamy na niego próbki pobrane z miejsca, gdzie skóra jest czysta. Staramy się przy tym, aby ślady naszych poczynań były jak najmniej widoczne.

Opisana wyżej metoda usuwania pryszczy zdaje egzamin, jeśli kolory obszarów żądłowego i docelowego są identyczne. Jeśli skóra w miejscu próbkowania jest choćby minimalnie ciemniejsza lub jaśniejsza niż wokół pryszcza, skutki naszej ingerencji będą zauważalne.

W takiej sytuacji musimy zmodyfikować działanie narzędzia *Stempel* (*Clone Stamp*). Aby móc niwelować owe różnice tonalne, możemy zmienić tryb mieszania naszego narzędzia.

W rozdziale 4. używaliśmy trybów mieszania do zmiany sposobu, w jaki zawartość jednej warstwy łączy się z zawartością warstw leżących niżej. Zapewne zauważyłeś już, że dla takich narzędzi jak *Pędzel* (*Brush*) czy *Stempel* (*Clone Stamp*) również dostępna jest lista z trybami mieszania. Znajduje się ona na pasku opcji tuż przed parametrem *Krycie* (*Opacity*) (patrz rysunek 6.2).

Narzędziowe tryby mieszania działają tak samo jak ich odpowiedniki warstwowe, a różnią się od nich jedynie tym, że wpływają tylko na ślady pędzla, a nie na całe warstwy. Szczególna użyteczność tych trybów ujawnia się podczas pracy z narzędziem *Stempel* (*Clone Stamp*). W tym miejscu skoncentrujemy się na dwóch trybach: *Jaśniej* (*Lighten*) i *Ciemniej* (*Darken*). Oto krótka ich prezentacja:

- tryb *Jaśniej* (*Lighten*) wpływa na tony ciemniejsze niż ton próbkowany; tony jaśniejsze od próbkowa nego pozostają bez zmian,
- tryb *Ciemniej* (*Darken*) działa dokładnie na odwrót: tony jaśniejsze od próbkowanego są przyciemniane, a tony ciemniejsze pozostają bez zmian.

Na rysunku 6.14 możesz porównać efekty uzyskane za pomocą narzędzia *Stempel* (*Clone Stamp*) z trybami *Zwykły* (*Normal*) i *Jaśniej* (*Lighten*). Pierwsza ilustracja przedstawia zdjęcie dziewczyny z pryszczem na samym środku czoła. Na drugiej ilustracji widać efekt, jaki uzyskałem przez zamalowanie pryszcza próbkami skóry pobranymi z jego najbliższego sąsiedztwa. Trochę ten efekt wyolbrzymiłem, abyś mógł go zauważyć. Trzecia ilustracja to efekt dokładnie tych samych czynności, ale wykonanych po wybraniu dla narzędzia *Stempel* (*Clone Stamp*) trybu mieszania *Jaśniej* (*Lighten*). Jak widać, tylko ciemne tony pryszcza zostały zastąpione kopiowanymi próbkami, natomiast całe, jaśniejsze otoczenie pozostało bez zmian.

#### Wskazówka

**Na sposób działania narzędzia** *Stempel* **(***Clone Stamp***) można wpływać także przez zmianę parametru** *Krycie* **(***Opacity***). Zmniejszenie jego wartości pozwala lepiej wtopić klonowane** 

**próbki w ich nowe otoczenie.**

W prezentowanym tu przykładzie retuszu chodziło o rozjaśnienie ciemnej plamki na czole dziewczyny (pierwszy obraz). Najpierw użyłem narzędzia Stempel (Clone Stamp) z trybem mieszania Zwykły (Normal). Próbki nieco ciemniejszej skóry są zbyt widoczne (obraz drugi). Cofnąłem operację klonowania i zmieniłem tryb mieszania na Jaśniej (Lighten). Ponowne klonowanie tych samych próbek dało o wiele lepszy efekt. Pryszcz zniknął, a ślady retuszu są prawie niezauważalne (obraz trzeci)

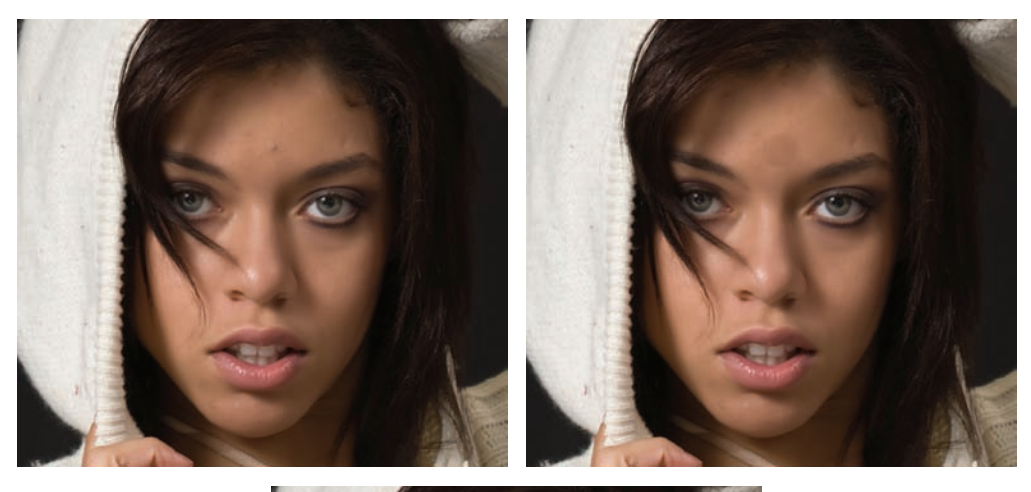

![](_page_25_Picture_4.jpeg)

Opisana technika bywa użyteczna także przy usuwaniu pojedynczych włosów. Jeśli mam do czynienia z jasnym włosem na ciemnym tle, stosuję tryb *Ciemniej* (*Darken*). Jeśli włos jest ciemny a tło jasne, używam trybu *Jaśniej* (*Lighten*). W ten sposób można również likwidować zmarszczki i fałdy skórne. Jednak w większości takich sytuacji korzystam z dwóch bardziej wyrafinowanych narzędzi retuszerskich, jakimi są *Pędzel korygujący* (*Healing Brush*) i *Łatka* (*Patch*).

# **Posługiwanie się narzędziem Pędzel korygujący (Healing Brush)**

Narzędzie *Pędzel korygujący* (*Healing Brush*) (*J*) zostało wprowadzone w Photoshopie 7. i całkowicie zmieniło sposób pracy retuszerów cyfrowych. Jego obsługa jest niemal identyczna jak w przypadku narzędzia *Stempel* (*Clone Stamp*); przy wciśniętym klawiszu *Alt* wskazujemy źródło próbek, a następnie nanosimy owe próbki pędzlem na retuszowane miejsce. I dopiero w tym momencie ujawnia się zasadnicza różnica między tymi dwoma narzędziami. Otóż *Pędzel korygujący* (*Healing Brush*), nakładając próbki, stara się je dopasować do nowego otoczenia zarówno pod względem kolorystycznym, jak i tonalnym. Wspaniałe! Przedtem trzeba było kombinować z trybami mieszania i kryciem pędzla, aby uzyskać podobny efekt. Najczęściej wymagało to przeprowadzenia wielu prób z rozmaitymi ustawieniami. Obecnie wszystkim zajmuje się narzędzie *Pędzel korygujący* (*Healing Brush*).

Zanim przejdziemy do bardziej szczegółowego opisu tego narzędzia, chciałbym Ci zademonstrować jego możliwości. Wróćmy jeszcze na chwilę do zdjęcia dziewczyny z pryszczem na czole. Tym razem zamiast pobierać próbkę z miejsca o gładkiej skórze, pobiorę ją z ciemnego tła po prawej stronie (pierwsza ilustracja z rysunku 6.15). W pierwszej chwili może wydawać się, że postradałem zmysły. Ale natychmiast po zwolnieniu przycisku myszy ciemna próbka doskonale dopasowuje się do miejsca, w którym została umieszczona (druga ilustracja z rysunku 6.15). Gdybym pobrał próbkę jasnego swetra, jej kolorystyka i jasność zostałyby dopasowane, ale faktura swetra byłaby widoczna.

#### **Ze względu na tę — skądinąd wspaniałą — zdolność dopasowywania próbki do nowego**  Uwaga **otoczenia narzędzie** *Pędzel korygujący* **(***Healing Brush***) nie nadaje się do tworzenia wiernych kopii elementów obrazu.**

W przypadku tego zdjęcia mogłem znaleźć wiele miejsc na twarzy dziewczyny, które nadawałyby się na źródło próbek, gdyby tego wymagały dalsze prace retuszerskie. Jednak nie zawsze tak jest. Czasami trzeba dopiero utworzyć odpowiedni fragment gładkiej skóry, a do tego wystarczy, jak widać, dowolny fragment obrazu bez wyraźnej tekstury.

Chociaż narzędzie *Pędzel korygujący* (*Healing Brush*) wykorzystuje w swym działaniu zwykły pędzel, oferuje nieco inny sposób ustawiania jego opcji niż narzędzia takie jak *Stempel* (*Clone Stamp*) czy *Pędzel* (*Brush*). Pierwsze, co rzuca się w oczy, to brak parametru *Krycie* (*Opacity*). Czasami jego brak daje się odczuć. (Za chwilę pokażę Ci, jak sobie w takich sytuacjach radzić). Druga istotna różnica to zupełnie inny wygląd panelu z ustawieniami — tego, który jest wysuwany z paska opcji (patrz rysunek 6.16).

Narzędzie Pędzel korygujący (Healing Brush) potrafi połączyć nawet próbkę ciemnego tła ze skórą i to w taki sposób, że miejsce połączenia jest praktycznie niezauważalne

![](_page_27_Picture_3.jpeg)

#### **RYSUNEK 6.16**

Panel z ustawieniami pędzla dla narzędzia Pędzel korygujący (Healing Brush) jest inny niż dla narzędzia Stempel (Clone Stamp). Nie ma tu również parametru Krycie (Opacity)

![](_page_27_Picture_6.jpeg)

Kolejna różnica to niedostępność ustawień z panelu *Pędzle* (*Brushes*) — zauważ, ze cała zawartość tego panelu staje się szara po włączeniu narzędzia *Pędzel korygujący* (*Healing Brush*). Kilka spośród tych ustawień zostało przeniesionych do panelu pokazanego na rysunku 6.16. Parametry *Średnica* (*Diameter*) i *Twardość* (*Hardness*) już poznaliśmy, a więc przyjrzyjmy się pozostałym.

- *Odstępy* (*Spacing*) wyznacza odległości między śladami pozostawianymi przez pędzel. Odległości te są wyrażane w procentach średnicy pędzla. Przy wyższych wartościach tego parametru pędzel pozostawia po sobie ślad w postaci oddzielnych plamek, a nie ciągłej linii. Raczej rzadko korzystam z wartości większych niż 1% (jest to wartość najmniejsza).
- *Kąt* (*Angle*) określa odchylenie dłuższej osi końcówki pędzla od kierunku poziomego. Może służyć do tworzenia efektów przypominających rzeźbienie dłutem.
- *Zaokrąglenie* (*Roundness*) określa w procentach stosunek krótszej osi do dłuższej. Im mniejsza war tość tego parametru, tym bardziej płaska końcówka pędzla.
- *Rozmiar* (*Size*) umożliwia wybór opcji sterowania rozmiarem pędzla; na przykład przez nacisk piór ka tabletu. Im większy nacisk, tym szerszy ślad pędzla. Na rysunku 6.16 widać obok tego ustawienia ikonę ostrzegawczą, której obecność oznacza, że tablet nie jest teraz podłączony do systemu.
- Diagram poglądowy pozwala na bieżąco śledzić zmiany kształtu końcówki pędzla podczas mody fikowania parametrów *Kąt* (*Angle*) i *Zaokrąglenie* (*Roundness*). Kształt końcówki można zmieniać także w sposób interaktywny przez przeciąganie odpowiednich fragmentów diagramu.

Teraz, gdy objaśniłem Ci znaczenie każdego z tych ustawień, mogę z czystym sumieniem wyznać, że używam ich bardzo rzadko. Z reguły wystarcza mi ustawienie tylko odpowiedniej średnicy i twardości. Mimo że do prac retuszerskich zawsze używam tabletu, nie korzystam z opcji nacisku piórka, bo wolę operować pędzlem o stałej szerokości niż zmieniającej się w zależności od tego, jak mocno docisnę piórko.

Dla narzędzia *Pędzel korygujący* (*Healing Brush*) dostępna jest rozwijana lista z trybami mieszania, ale zawiera ona mniej pozycji niż w przypadku innych narzędzi malarskich. Wartymi odnotowania są także następujące ustawienia dostępne na pasku opcji:

- *Źródło* (*Source*) określa pochodzenie próbek. Jeśli włączymy opcję *Próbka* (*Sampled*), miejsce pobie rania próbek wskazujemy przy wciśniętym klawiszu *Alt*. Natomiast włączenie opcji *Wzorek* (*Pattern*) umożliwia rozwinięcie palety wzorków i wybranie jednego z nich jako materiału klonowanego. Jakoś nigdy nie zdarzyło mi się korzystać z tej drugiej opcji. Zawsze mam włączoną opcję *Próbka* (*Sampled*).
- *Wyrównany* (*Aligned*) pełni tę samą funkcję co w przypadku narzędzia *Stempel* (*Clone Stamp*). Gdy jest włączone, źródło próbkowania ciągle utrzymuje stałą odległość od pędzla. W przeciwnym wypadku po każdym pociągnięciu pędzla źródło próbek wraca do pierwotnego położenia.

Ustawieniem *Próbka* (*Sample*) zajmiemy się przy okazji omawiania retuszu obrazów wielowarstwowych.

Panel *Powielanie źródła* (*Clone Source*), który prezentowałem przy okazji omawiania narzędzia *Stempel* (*Clone Stamp*), dostępny jest również dla narzędzia *Pędzel korygujący* (*Healing Brush*). Wyświetlanie nakładki także bywa tu przydatne.

Jak już pokazywałem, narzędzie *Pędzel korygujący* (*Healing Brush*) jest niezwykle wyrafinowane. Jego szczególne zalety wiążą się z wielkimi możliwościami w zakresie dostosowywania nakładanego materiału do nowego otoczenia. Są jednak sytuacje, w których narzędzie nie radzi sobie. Zastosowane w obszarze o dużej różnicy między tonami jasnymi i ciemnymi narzędzie traci orientację, czego efektem jest rozmazanie obrazu.

Powróćmy jeszcze raz do zdjęcia dziewczyny z pryszczem. Załóżmy, że chcę wyretuszować coś na obrzeżu kaptura. Ustanawiam źródło klonowania w białej części kaptura po lewej stronie i pociągam pędzlem po obrzeżu kaptura. Narzędzie chce dostosować próbkę do nowego otoczenia, ale nie wie, czy ma ją dostosować do tonów jasnych, czy ciemnych. W rezultacie otrzymuję coś pośredniego — szarą, rozmytą plamę, taką jak na rysunku 6.17.

Potężne narzędzie Pędzel korygujący (Healing Brush) traci rezon w obszarach o dużym kontraście i popełnia błędy, które przejawiają się rozmazywaniem naprawianych obszarów

![](_page_29_Picture_3.jpeg)

W takich przypadkach można zastosować jedno z dwóch następujących rozwiązań. Pierwsze polega na przeproszeniu się ze staruszkiem stemplem, a drugie wymaga utworzenia odpowiedniego zaznaczenia w celu wykluczenia pewnych tonów z obliczeń przeprowadzanych przez pędzel korygujący. (O zaznaczeniach opowiem szczegółowo w rozdziale 7.).

# **Naprawianie drobnych niedoskonałości za pomocą narzędzia Punktowy pędzel korygujący (Spot Healing Brush)**

Bliskim krewnym narzędzia *Pędzel korygujący* (*Healing Brush*) jest *Punktowy pędzel korygujący* (*Spot Healing Brush*). Oba zajmują to samo miejsce w przyborniku razem z narzędziami *Łatka* (*Patch*) i *Czerwone oczy* (*Red Eye*). *Punktowy pędzel korygujący* (*Spot Healing Brush*) różni się od narzędzia *Pędzel korygujący* (*Healing Brush*) głównie tym, że nie wymaga wskazywania miejsca, skąd mają być pobierane próbki. To narzędzie pobiera próbki z najbliższego otoczenia obszaru retuszowanego. Takie działanie narzędzia znacznie przyspiesza jego stosowanie, ale też bywa przyczyną pewnych problemów. Czasami zdarza się, że w miejsce usuwanego elementu skopiowany zostanie niepożądany szczegół z jego otoczenia. Najlepsze efekty można uzyskać w obszarach zawierających mało szczegółów. Narzędzie to najczęściej jest używane do usuwania śladów pozostawionych przez drobinki kurzu obecne na pulpicie skanera lub matrycy lustrzanki cyfrowej oraz do naprawiania zadrapań i załamań na startych fotografiach.

Pierwsza ilustracja z rysunku 6.18 przedstawia zdjęcie mojej mamy zrobione wiele lat temu. W obszarze nieba i na sukience mamy widać dużo drobnych zadrapań i zabrudzeń. Narzędzie *Punktowy pędzel korygujący* (*Spot Healing Brush*) poradziło sobie z nimi doskonale, bo naprawiane obszary nie zawierały innych szczegółów.

#### **RYSUNEK 6.18**

To stare zdjęcie zawiera wiele zadrapań widocznych szczególnie w obszarach nieba i na sukience. Można je usunąć rozmaitymi technikami retuszerskimi, ale najszybciej robi się to przy użyciu narzędzia Punktowy pędzel korygujący (Spot Healing Brush) — w tym przypadku zajęło mi to zaledwie parę minut

![](_page_30_Picture_6.jpeg)

W celu usunięcia tych skaz wybrałem narzędzie *Punktowy pędzel korygujący* (*Spot Healing Brush*), ustawiłem rozmiar pędzla nieco większy od naprawianych miejsc i po prostu klikałem je. Druga ilustracja przedstawia to samo zdjęcie po mniej więcej dwóch minutach takiej pracy. Retuszowanie nigdy nie było tak szybkie!

Spośród wszystkich opcji narzędzia *Punktowy pędzel korygujący* (*Spot Healing Brush*) na szczególną uwagę zasługują:

- *Zgodność z otoczeniem* **(***Proximity Match***)** generuje próbkę na podstawie pikseli otaczają cych obszar zaznaczony,
- *Utwórz teksturę* **(***Create Texture***)** do wygenerowania tekstury wypełniającej malowany obszar wykorzystywane są piksele z obszaru zaznaczonego.

W przypadku zdjęcia z rysunku 6.18 obie opcje działały równie dobrze, ale jeśli któraś z nich daje nie najlepsze rezultaty, trzeba wypróbować drugą.

# **Obsługa narzędzia Łatka (Patch)**

Narzędzie *Łatka* (*Patch*) jest tym, którego używam najczęściej. W przyborniku zajmuje ono to samo miejsce co omawiane wcześniej narzędzia *Pędzel korygujący* (*Healing Brush*) i *Punktowy pędzel korygujący* (*Spot Healing Brush*). Zresztą działa też podobnie jak tamte. Inny jest tylko sposób definiowania i nakładania próbek. Zamiast pędzlem operujemy tu zaznaczeniem. Najpierw zaznaczamy naprawiany obszar, a następnie przeciągamy to zaznaczenie do miejsca, z którego próbka ma być pobrana. Po zwolnieniu przycisku myszy próbkowane informacje wypełniają obszar, który zaznaczyliśmy na początku i łączą się z otoczeniem w taki sam sposób jak podczas stosowania narzędzia *Pędzel korygujący* (*Healing Brush*). A oto dokładna procedura stosowania narzędzia *Łatka* (*Patch*).

**1.** Otwórz plik ćwiczeniowy o nazwie *portret\_1.tif*, pobrany wcześniej ze strony internetowej z materiałami do ćwiczeń.

![](_page_31_Picture_4.jpeg)

**2.** Z przybornika wybierz narzędzie *Łatka* (*Patch*) (*J*). Znajdziesz go w siódmej od góry przegródce ukrytej pod narzędziem *Pędzel korygujący* (*Healing Brush*). Sprawdź, czy na pasku opcji obok etykiety *Łatka* (*Patch*) włączona jest opcja *Źródło* (*Source*).

**Aby szybko wybrać narzędzie ukryte pod innymi narzędziami, użyj skrótu klawiszowego**  Wskazówka **danego narzędzia w połączeniu z klawiszem** *Shift***. Taka kombinacja pozwala przełączać kolejne narzędzia należące do tej samej grupy (mające ten sam skrót klawiszowy). W tym przypadku należy wciskać klawisze** *Shift+J***. Aby ta kombinacja klawiszy zadziałała, w ogólnych preferencjach Photoshopa powinna być włączona opcja** *Użyj klawisza Shift do przełączania narzędzi* **(***Use Shift for Tool Switch***).** 

**3.** Celem tego ćwiczenia jest usunięcie zmarszczek pod oczami sportretowanej kobiety. Kliknij i obrysuj zmarszczki pod prawym okiem, tak jak na pierwszej ilustracji z rysunku 6.19. Staraj się, aby krawędź zaznaczenia nie przebiegała zbyt blisko elementów usuwanych.

#### Wskazówka

#### **Zaznaczenie można utworzyć za pomocą dowolnego narzędzia do zaznaczania. Więcej informacji o tych narzędziach znajdziesz w rozdziale 7.**

**4.** Ustaw kursor wewnątrz obszaru zaznaczonego. Zauważ, że obok kursora pojawia się wtedy mały prostokąt (widać go na pierwszym obrazku z rysunku 6.19).

Gdy kursor znajduje się wewnątrz zaznaczenia, możesz je przeciągnąć do miejsca, z którego próbki mają być pobierane. Kliknięcie na zewnątrz zaznaczenia usuwa istniejące zaznaczenie i jednocześnie rozpoczyna tworzenie nowego.

**5.** Kliknij w obrębie zaznaczenia i bez zwalniania przycisku myszy przesuń kopię zaznaczenia na czubek czoła, gdzie skóra wydaje się najbardziej gładka (patrz drugi obrazek na rysunku 6.19). Nie przysuwaj zaznaczenia zbyt blisko linii włosów.

Zauważ, że podczas przesuwania zaznaczenia zmienia się zawartość obszaru, który zaznaczyłeś na początku. Przez cały czas widoczne są tam piksele kopiowane z obszaru wskazywanego aktualnym położeniem drugiego zaznaczenia. Taki podgląd jest szczególnie przydatny podczas łatania miejsc zawierających szczegóły w postaci linii lub wzorków. Umożliwia to dokładne wyrównanie wzorków przed zwolnieniem przycisku myszy.

Usuwanie zmarszczek pod oczami tej młodej kobiety to zadanie w sam raz dla narzędzia Łatka (Patch). Najpierw zaznaczamy naprawiany obszar (obraz pierwszy). Następnie przeciągamy zaznaczenie do miejsca, gdzie skóra jest gładka (obraz drugi). Po zwolnieniu przycisku myszy piksele z obszaru o gładkiej skórze są kopiowane do pierwotnego zaznaczenia i wtapiane w nowe otoczenie (obraz trzeci). Ponieważ efekt jest zbyt mocny, osłabimy go za pomocą polecenia Stonuj (Fade), które pozwala zmniejszyć parametr Krycie (Opacity). W tym przypadku obniżymy jego wartość do 60% (obraz czwarty)

![](_page_32_Picture_3.jpeg)

**6.** Po umieszczeniu zaznaczenia we właściwym miejscu zwolnij przycisk myszy. W tym momencie dane z pierwotnego zaznaczenia są zastępowane danymi z drugiego zaznaczenia. Wybierz polecenie *Zaznacz/Usuń zaznaczenie* (*Select/Deselect*) lub wciśnij klawisze *Ctrl+D* (*Command+D*), aby usunąć istniejące zaznaczenie. Teraz możesz ocenić, czy zmarszczki zostały prawidłowo usunięte, tak jak na trzecim obrazie z rysunku 6.19.

Uzyskany efekt nie wygląda jednak zbyt naturalnie. Każdy człowiek, nawet młody, ma choćby niewielkie fałdki pod oczami. Niestety, narzędzie *Łatka* (*Patch*) — podobnie jak oba pędzle korygujące — nie ma parametru *Krycie* (*Opacity*), a więc musimy w inny sposób osłabić skutki jego działania.

- **7.** W panelu *Historia* (*History*) przejdź o dwa stany w górę, aby powrócić do punktu, w którym utworzyłeś pierwotne zaznaczenie. Przeciągnij to zaznaczenie jeszcze raz w górną część czoła modelki — po prostu powtórz czynności z etapów 5. i 6. z wyjątkiem usuwania zaznaczenia.
- **8.** Zanim zrobisz cokolwiek innego, wybierz polecenie *Edycja/Stonuj Zaznaczenie łatki* (*Edycja/Fade Patch Selection*) lub wciśnij klawisze *Shift+Ctrl+F* (*Shift+Command+F*). W oknie dialogowym *Stonuj* (*Fade*) przesuń suwak *Krycie* (*Opacity*) w lewo, aby częściowo odtworzyć fałdki pod oczami modelki, tak jak na czwartym obrazku z rysunku 6.19.

Polecenie *Stonuj* (*Fade*) umożliwia tonowanie efektów ostatniej operacji. W ten sam sposób można regulować krycie ostatniego pociągnięcia pędzlem korygującym. Podczas lektury rozdziału 16. będziesz miał okazję przekonać się, jak często używam tego polecenia przy pracach retuszerskich.

#### Wskazówka

**Polecenie** *Stonuj* **(***Fade***) może być stosowane po niemal każdej operacji wykonywanej w Photoshopie. Korzystam z niego bardzo często. Dzięki niemu nawet jeśli coś przerysuję, mogę to natychmiast sprowadzić do odpowiedniego poziomu. Trzeba tylko pamiętać, że polecenie to musi być stosowane bezpośrednio po operacji, której efekt ma być tonowany. Wystarczy, że na przykład usuniesz zaznaczenie i polecenie nie będzie już dostępne.** 

#### Uwaga

**Zamiast stosować polecenie** *Stonuj* **(***Fade***), możesz wykonać całe retuszowanie na odrębnej warstwie, a następnie dopasować krycie całej warstwy. Jednak polecenie** *Stonuj* **(***Fade***) pozwala korygować efekty każdej operacji oddzielnie, a nie wszystkich naraz.** 

- **9.** Zobaczmy jeszcze, jak potężne jest narzędzie *Łatka* (*Patch*). Za pomocą panelu *Historia* (*History*) cofnij się do etapu 3. Tym razem przeciągnij zaznaczenie na ciemne tło w prawym górnym rogu zdjęcia. Zwolnij przycisk myszy. Zauważ, że ciemne tony tła dopasowały się do tonów skóry — podobnie było w przypadku narzędzia *Pędzel korygujący* (*Healing Brush*). Skóra pod okiem jest teraz nawet gładsza niż poprzednio, ponieważ tło nie zawiera takiej tekstury jak próbkowana wcześniej skóra. Skoryguj uzyskany efekt za pomocą polecenia *Stonuj* (*Fade*).
- **10.** Powtórz całą procedurę dla drugiego oka.

Zawartość paska opcji przy aktywnym narzędziu *Łatka* (*Patch*) jest dość skromna. W lewej części, obok listy z predefiniowanymi ustawieniami narzędzi, znajdują się cztery małe ikony służące do modyfikowania zaznaczeń. Ich działaniem zajmiemy się w rozdziale 7.

Na prawo od tych ikon są dwie opcje decydujące o tym, który obszar jest łatany. Opcja *Katalog docelowy* (*Destination*) oznacza, że dane z pierwotnego zaznaczenia są przenoszone wraz z tym zaznaczeniem — przeciwnie niż przy włączonej opcji *Źródło* (*Source*), kiedy to dane wędrują od zaznaczenia wtórnego do pierwotnego. Taki kierunek kopiowania danych bywa przydatny, gdy zależy nam na szybkim naprawieniu jednolitego tła. Zaznaczenie kolejnej opcji, *Przezroczysty* (*Transparent*), sprawia, że z obszaru próbkowanego pobierana jest tylko tekstura. Informacje o kolorach i tonach są ignorowane.

Ze stosowaniem narzędzia *Łatka* (*Patch*) wiąże się jeszcze kilka istotnych spraw. Często, zwłaszcza przy łataniu dużych powierzchni, trzeba poprawiać krawędzie naprawianego obszaru, aby nie rzucały się w oczy. Najczęściej robi się to za pomocą narzędzia *Pędzel korygujący* (*Healing Brush*). Poza tym narzędzie *Łatka* (*Patch*) ma podobne problemy z interpretacją obszarów kontrastowych jak narzędzie *Punktowy pędzel korygujący* (*Spot Healing Brush*).

# **Usuwanie efektu czerwonych oczu**

Narzędzie *Czerwone oczy* (*Red Eye*) wprowadzono najpierw do programu Photoshop Elements, będącego okrojoną wersją Photoshopa. W głównym Photoshopie pojawiło się dopiero w wersji CS2. Jak łatwo się domyślić, służy ono do usuwania efektu czerwonych oczu. W przyborniku znalazło się w jednej grupie z pędzlami korygującymi i łatką.

Efekt czerwonych oczu powstaje, gdy światło lampy błyskowej odbija się od siatkówki oka, a następnie trafia do obiektywu aparatu. Większe prawdopodobieństwo wystąpienia tego efektu zachodzi wówczas, gdy lampa błyskowa znajduje się blisko osi obiektywu. Jest bardziej widoczny u osobników mających oczy szare lub niebieskie, a także u dzieci.

Rysunek 6.20 przedstawia zdjęcie moich psów, Hazela i Ruby'ego. Gdy tylko robię im zdjęcia aparatem z wbudowaną lampą błyskową, Ruby (ten po prawej) zawsze ma na nich czerwone ślepia. (Zauważyłem to również u innych psów o niebieskich ślepiach).

Aby naprawić takie zdjęcie, tworzę narzędziem *Czerwone oczy* (*Red Eye*) zaznaczenie obejmujące oko z niepożądanym efektem (na drugim obrazku widać, że nie musi ono być precyzyjne, bo narzędzie działa wyłącznie na kolor czerwony), a kiedy zwalniam przycisk myszy, efekt znika (patrz trzeci obraz na rysunku 6.20). To, co kiedyś wymagało dużo czasu i pracy, teraz można wykonać w kilkanaście sekund.

#### Uwaga

#### **Wykorzystując fakt, że narzędzie** *Czerwone oczy* **(***Red Eye***) eliminuje kolor czerwony, usunąłem również fragment obroży Ruby'ego widoczny na zdjęciu oryginalnym.**

Narzędzie *Czerwone oczy* (*Red Eye*) ma tylko dwa parametry: *Rozmiar źrenicy* (*Pupil Size*) i *Stopień ściemnienia* (*Darken amount*). Domyślnie oba mają ustawioną wartość 50%. Jeśli uzyskiwane rezultaty są niezadowalające, spróbuj zmienić wartości tych parametrów.

Narzędzie Czerwone oczy (Red Eye) umożliwia błyskawiczne usuwanie efektu czerwonych oczu. Wystarczy tylko obrysować oko i w momencie zwalniania przycisku myszy czerwień znika. Ponieważ narzędzie usuwa tylko kolor czerwony, zaznaczenie oka nie musi być bardzo precyzyjne

![](_page_35_Picture_3.jpeg)

![](_page_35_Picture_4.jpeg)

![](_page_35_Picture_5.jpeg)

# **Retuszowanie przy użyciu warstw**

W rozdziale 4. była mowa o uelastycznianiu toku pracy przez umieszczanie poszczególnych modyfikacji obrazu na oddzielnych warstwach. Głównym powodem takiego postępowania jest chęć zminimalizowania destrukcyjnych skutków niektórych operacji. Słowo "destrukcyjny" może wydawać się niewłaściwe, bo przecież celem tych operacji jest ulepszanie obrazu. Trzeba jednak pamiętać, że odnosi się ono do procesu zamiany pikseli oryginalnych na zupełnie inne. Gdy coś takiego ma miejsce, powrót do stanu sprzed modyfikacji staje się niemożliwy.

Rzeczą oczywistą jest, że każde narzędzie retuszerskie działające na zasadzie pobierania próbek z jednego miejsca i umieszczania ich w innej części obrazu jest z natury destrukcyjne, bo prowadzi do nieodwracalnych zmian pikseli. Po użyciu takiego narzędzia i zapisaniu pliku cofnięcie wprowadzonych zmian nie będzie możliwe. Warto więc poznać rozmaite strategie retuszowania, które pozwalają zachować oryginalne właściwości edytowanego obrazu.

Podstawowy sposób na zachowanie oryginału polega na skopiowaniu modyfikowanej warstwy — najczęściej jest nią warstwa *Tło* (*Background*) — i przeprowadzaniu wszelkich prac retuszerskich na tej kopii, a nie na warstwie oryginalnej. Jeśli coś pójdzie nie tak, zawsze możesz usunąć zepsutą kopię i po utworzeniu nowej rozpocząć wszystko od nowa.

## **Próbkowanie wielu warstw**

Próbkowanie wielu warstw było możliwe w Photoshopie już od dawna, ale w wersji CS3 możliwości w tym zakresie zostały bardziej rozbudowane. Zapewne zauważyłeś, że dla narzędzi takich jak *Stempel* (*Clone Stamp*) i *Pędzel korygujący* (*Healing Brush*) dostępna jest na pasku opcji lista rozwijana *Próbka* (*Sample*), której jeszcze nie omawiałem. Umożliwia ona wybór jednego z następujących trzech sposobów próbkowania warstw (patrz rysunek 6.21):

- *Bieżąca warstwa* **(***Current Layer***)**  próbki pobierane są tylko z warstwy bieżącej,
- *Bieżąca i poniżej* **(***Current & Below***)** próbki pobierane są z warstwy bieżącej oraz tych, które leżą niżej,
- *Wszystkie warstwy* **(***All Layers***)** próbkowane są wszystkie warstwy.

#### **RYSUNEK 6.21**

Lista rozwijana Próbka (Sample) udostępnia różne warianty próbkowania warstw podczas stosowania narzędzi, których działanie bazuje na klonowaniu pikseli. Na prawo od tej listy znajduje się przycisk, którego włączenie powoduje pomijanie wszystkich warstw korekcyjnych

![](_page_36_Picture_157.jpeg)

Na szczególną uwagę zasługuje pozycja o nazwie *Bieżąca i poniżej* (*Current & Below*). Jeśli chcemy, aby próbkowane były ściśle określone warstwy, umieszczamy je pod warstwą, na której pracujemy, i wybieramy tę opcję. Po zakończeniu prac retuszerskich możemy przywrócić pierwotny układ warstw.

Próbkowanie wielu warstw jest też podstawą kolejnej techniki retuszowania w sposób odwracalny. Polega ona na utworzeniu pustej warstwy nad tą, która ma być retuszowana, i umieszczaniu tam rezultatów wszystkich zabiegów. A oto szczegóły:

- **1.** Otwórz plik ćwiczeniowy o nazwie *ptak\_1.tif*.
- **2.** Utwórz nową, pustą warstwę. W tym celu wybierz polecenie *Warstwa/Nowa/Warstwa* (*Layer/New/ Layer*), a następnie kliknij *OK*. Nowa warstwa o nazwie *Warstwa 1* (*Layer 1*) zostanie umieszczona nad warstwą bieżącą i stanie się aktywna.
- **3.** Z przybornika wybierz narzędzie *Stempel* (*Clone Stamp*) i z listy *Próbka* (*Sample*) wybierz opcję *Wszystkie warstwy* (*All Layers*). Upewnij się również, czy ustawiony jest tryb mieszania *Zwykły* (*Normal*).
- **4.** Skopiujmy ptaka na nową warstwę. Według własnego uznania dobierz rozmiar i twardość pędzla, po czym wciśnij klawisz *Alt* i wskaż ptaka jako źródło próbek. Następnie rozpocznij malowanie w pustym obszarze nieba.

Na koniec powinieneś otrzymać obraz z dwoma ptakami podobny do tego, jaki tworzyłeś w jednym z poprzednich ćwiczeń. Jest jednak zasadnicza różnica między tymi obrazami: tym razem sklonowany ptak znajduje się na odrębnej warstwie. W tym przypadku jest to utworzona wcześniej warstwa o nazwie *Warstwa 1* (*Layer 1*). Przekonajmy się, że tak jest naprawdę.

**5.** Kliknij ikonę oka obok warstwy *Tło* (*Background*), aby ją ukryć. Teraz powinien być widoczny tylko ptak sklonowany, tak jak na rysunku 6.22.

#### **RYSUNEK 6.22**

Opcja Wszystkie warstwy (All Layers) dostępna na liście Próbka (Sample ) umożliwia klonowanie fragmentów obrazu na odrębną warstwę. Można to sprawdzić, wyłączając widoczność warstwy Tło (Background)

![](_page_37_Picture_10.jpeg)

Najistotniejsze jest to, że warstwa *Tło* (*Background*) pozostała nienaruszona, o czym można się przekonać, przywracając jej widoczność i ukrywając warstwę *Warstwa 1* (*Layer 1*). Opisana wyżej technika umożliwia skuteczne odizolowanie efektów działania takich narzędzi, jak *Stempel* (*Clone Stamp*), *Pędzel korygujący* (*Healing Brush*) czy *Punktowy pędzel korygujący* (*Spot Healing Brush*).

 $\triangle$ 

## **Pomijanie warstw dopasowania**

Przycisk znajdujący się na prawo od listy *Próbka* (*Sample*) umożliwia wykluczenie warstw dopasowania z procesu klonowania realizowanego za pomocą narzędzi *Stempel* (*Clone Stamp*) i *Pędzel korygujący* (*Healing Brush*). Jest to bardzo użyteczna opcja, bo gdy wśród próbkowanych warstw znajdują się warstwy dopasowania, ich działanie jest duplikowane. Aby się o tym przekonać, wykonaj następujący eksperyment:

- **1.** Wybierz polecenie *Plik/Nowy* (*File/New*). Parametry dokumentu ustaw następująco: *Szerokość* (*Width*) = **15 cm**, *Wysokość* (*Height*) = **10 cm**, *Rozdzielczość* (*Resolution*) = **300**, *Tryb koloru* (*Color Mode*) = *RGB Kolor*/*8 bitów* (*RGB Color*/*8 bit*) i *Zawartość tła* (*Bckground Content*) = *Białe* (*White*). Jeśli wcześniej utworzyłeś szablon *15x10 @ 300 biały*, możesz teraz z niego skorzystać, aby przyspieszyć pracę.
- **2.** Z menu *Edycja* (*Edit*) wybierz polecenie *Wypełnij* (*Fill*). Z listy *Użyj* (*Use*) w sekcji *Zawartość* (*Content*) okna dialogowego *Wypełnienie* (*Fill*) wybierz opcję *50% szarości* (*50% Gray*), po czym kliknij przycisk *OK*. Tło nowego dokumentu powinno stać się szare.
- **3.** W panelu *Dopasowania* (*Adjustments*) kliknij ikonę *Poziomy* (*Levels*), aby utworzyć nową warstwę dopasowania. Środkowym, szarym suwakiem ustaw wartość **1,48**. Nie zmieniaj położenia pozostałych suwaków. Tło dokumentu powinno stać się jaśniejsze.
- **4.** Kliknij warstwę *Tło* (*Background*), aby ją ponownie uaktywnić.
- **5.** Z przybornika wybierz narzędzie *Stempel* (*Clone Stamp*) (*S*), średnicę pędzla ustaw na **200 piks** (**200 px**), parametr *Twardość* (*Hardness*) dobierz według własnego uznania i sprawdź, czy tryb mieszania jest ustawiony na *Zwykły* (*Normal*) oraz czy parametr *Krycie* (*Opacity*) ma wartość *100%*.
- **6.** Z rozwijanej listy *Próbka* (*Sample*) wybierz opcję *Wszystkie warstwy* (*All Layers*). Upewnij się, że przycisk służący do pomijania warstw dopasowania jest wyłączony.
- **7.** Wciśnij klawisz *Alt* i kliknij dowolne miejsce szarego tła, aby wskazać źródło klonowania. Przesuń kursor w inne miejsce i namaluj małe kółko. Zauważ, że zamalowany obszar jest jaśniejszy niż ten, z którego zostały pobrane próbki. Stało się tak, ponieważ nastąpiło powielenie efektu rozjaśnienia w wyniku sklonowania warstwy dopasowania *Poziomy 1* (*Levels 1*).
- **8.** Dawniej, aby uniknąć takiego powielania efektu, trzeba było wyłączać wszystkie warstwy korekcyjne. Sprawdźmy to. Kliknij ikonę oka obok warstwy *Poziomy 1* (*Levels 1*) i namaluj nowe kółko w innym miejscu (nie musisz wyznaczać nowego źródła próbek). Tym razem nie zobaczysz śladów pędzla, bo mają taki sam kolor jak próbkowane tło.
- **9.** Włącz widoczność warstwy *Poziomy 1* (*Level 1*). Na pasku opcji kliknij przycisk służący do pomijania warstw dopasowania i namaluj kolejne kółko. Szarość nakładana przez pędzel jest identyczna z szarością próbkowaną. Efekt jest taki sam jak przy wyłączonej widoczności warstwy dopasowania.

Takie niezamierzone próbkowanie warstwy dopasowania może być groźną pułapką dla niedoświadczonego retuszera, który nie zdaje sobie sprawy z faktu powielania efektów korekcyjnych. Teraz, gdy już wiesz, na czym problem polega, możesz podjąć odpowiednie kroki zaradcze. Wystarczy, że przed rozpoczęciem klonowania włączysz na pasku opcji przycisk *Włącz, aby ignorować warstwy dopasowania podczas powielania* (*Turn on to ignore adjustment layers when cloning*).

Zapewne zauważyłeś już, że opisywane tu opcje nie są dostępne dla narzędzia *Łatka* (*Patch*), a właśnie jego używam najczęściej podczas retuszowania portretów. Nie mogąc korzystać z techniki retuszowania na oddzielnej pustej warstwie, tworzę kopię głównej warstwy i na niej wykonuję większość zabiegów.

# **Poprawianie sylwetki za pomocą filtra Skraplanie (Liquify)**

Photoshop oferuje kilka wysoce specjalistycznych narzędzi. Do nich z pewnością zalicza się filtr o nazwie *Skraplanie* (*Liquify*). Narzędzie jest tak wyspecjalizowane, że rzadko zdarza mi się go używać. Są jednak sytuacje, w których może ono zastąpić kilka innych narzędzi retuszerskich i znacznie ułatwić pracę.

Filtr *Skraplanie* (*Liquify*) umożliwia deformowanie obrazu za pomocą własnych narzędzi, takich jak *Zawijanie w przód* (*Forward Warp*), *Wklęśnięcie* (*Pucker*) czy *Wybrzuszenie* (*Bloat*). Uruchomienie tego filtra następuje przez wybranie polecenia *Filtr/Rozpuszczanie* (*Filter/Liquify*). Jego okno dialogowe widać na rysunku 6.23. Nie należy ono do najprostszych. Po lewej stronie znajdują się narzędzia służące do przeprowadzania rozmaitych deformacji obrazu. Prawą część okna zajmuje panel z opcjami tych narzędzi.

O filtrze *Skraplanie* (*Liquify*) można by napisać cały rozdział, ale celem niniejszej książki nie jest opisywanie szczegółowo wszystkich narzędzi Photoshopa. Chcę Ci tylko zaprezentować ten filtr, abyś wiedział o jego istnieniu. Sam używam go raczej rzadko, ale gdy już okazuje się potrzebny, inne techniki nie mogą się z nim równać pod względem szybkości. Mam nadzieję, że opisany dalej przykład zachęci Cię do bliższego przyjrzenia się temu filtrowi.

Na zdjęciu z rysunku 6.23 modelce nie podobało się ułożenie dolnej części sukienki. Właśnie do rozwiązywania takich problemów filtr *Skraplanie* (*Liquify*) nadaje się najbardziej. Moim zadaniem było tak zdeformować obraz, aby sukienka nie sterczała.

#### **RYSUNEK 6.23**

W lewej części okna dialogowego Skraplanie (Liquify) znajduje się przybornik z narzędziami o wymownych nazwach, na przykład: Zawijanie w przód (Forward Warp), Wklęśnięcie (Pucker) czy Wybrzuszenie (Bloat). Prawą część okna zajmuje panel z opcjami wpływającymi na sposób działania tych narzędzi

![](_page_39_Picture_8.jpeg)

Do wykonania tej pracy wybrałem narzędzie o nazwie *Wypychanie w lewo* (*Push Left*), szóste od góry. Gdy przeciągasz tym narzędziem w górę, piksele są przesuwane w lewo. Gdy przeciągasz w dół, piksele są przesuwane w prawo. W tym przypadku chodziło o przesunięcie krawędzi sukienki i okolicznych pikseli w prawo. Musiałem więc przeciągać kursor w dół. Na pierwszej ilustracji z rysunku 6.24 widać, jak kursor narzędzia przesuwa leżące pod nim piksele. Na drugiej ilustracji widać efekt całej operacji. Wystarczyło tylko jedno pociągnięcie odpowiednim narzędziem.

#### **RYSUNEK 6.24**

Podczas przeciągania narzędziem Wypychanie w lewo (Push Left) w dół piksele leżące pod pędzlem są przesuwane w prawo. Istniejący tu problem został rozwiązany jednym pociągnięciem

![](_page_40_Picture_4.jpeg)

W przypadku tego zdjęcia cała operacja była prosta, bo tło jest gładkie. Gdyby zawierało dużo szczegółów — co często się zdarza na portretach robionych w plenerze — taki retusz wymagałby znacznie więcej pracy. Tutaj musiałem poprawić tylko końcówki włosów, które również zostały przesunięte w prawo. Do takich poprawek najlepiej nadaje się narzędzie *Stempel* (*Clone Stamp*) lub *Pędzel korygujący* (*Healing Brush*).

#### Uwaga

**Filtr** *Skraplanie* **(***Liquify***) jest pożeraczem zasobów. Jeśli pracujesz z dużym plikiem, jego wczytywanie i przetwarzanie może odbywać się bardzo wolno. W takiej sytuacji zaznacz odpowiedni fragment jeszcze przed uruchomieniem filtra. Wówczas tylko ten fragment będzie przetwarzany, a to na pewno przyspieszy cały proces.**

Ten przykład pokazuje tylko małą cząstkę możliwości filtra. Zachęcam Cię do zapoznania się z nim bardziej szczegółowo. Umiejętne posługiwanie się dostępnymi tu narzędziami pozwala tworzyć naprawdę interesujące efekty.

# **Podsumowanie**

W tym rozdziale poznaliśmy szereg narzędzi retuszerskich i podstawowe sposoby ich stosowania. Chociaż są nazywane retuszerskimi, narzędzia te są stosowane również do renowacji zdjęć.

Sercem większości z tych narzędzi jest pędzel, który można modyfikować na mnóstwo rozmaitych sposobów. Dlatego przegląd narzędzi retuszerskich rozpoczęliśmy właśnie od pędzla w czystej postaci, aby poznać metody jego modyfikowania za pomocą panelu wysuwanego z paska opcji oraz panelu *Pędzle* (*Brushes*). Pierwszy z tych paneli oferuje dostęp do najbardziej podstawowych parametrów i to od niego powinieneś rozpoczynać dostosowywanie pędzli do konkretnych potrzeb.

Następnie poznaliśmy kilka narzędzi, które w swym działaniu bazują właśnie na pędzlach. Były to: *Stempel*  (*Clone Stamp*), *Pędzel korygujący* (*Healing Brush*) i *Punktowy pędzel korygujący* (*Spot Healing Brush*). Stwierdziliśmy, że narzędzie *Stempel* (*Clone Stamp*) najlepiej sprawdza się, gdy chodzi o wierne kopiowanie elementów obrazu; *Pędzel korygujący* (*Healing Brush*) jest dobry w sytuacjach, w których materiał skopiowany trzeba wtopić w nowe otoczenie, a *Punktowy pędzel korygujący* (*Spot Healing Brush*) jest najlepszy w usuwaniu drobnych skaz obrazu.

Poznaliśmy także moje ulubione narzędzie, *Łatka* (*Patch*), będące bliskim kuzynem narzędzia *Pędzel korygujący* (*Healing Brush*). Do kopiowania pikseli z jednego miejsca w drugie narzędzie to wykorzystuje zaznaczenia zamiast pędzla. Efekty jego działania można dodatkowo cyzelować za pomocą polecenia *Stonuj* (*Fade*).

Widzieliśmy, jak dzięki opcjom zawartym w liście rozwijanej *Próbka* (*Sample*) można operować narzędziami *Stempel* (*Clone Stamp*), *Pędzel korygujący* (*Healing Brush*) i *Punktowy pędzel korygujący* (*Spot Healing Brush*) na oddzielnej warstwie. Umożliwia to izolowanie skutków działania tych narzędzi od warstw oryginalnych, a to z kolei zapewnia odwracalność procesu retuszowania. Niestety, opcje te nie są dostępne dla narzędzia *Łatka* (*Patch*).

Na koniec rzuciliśmy okiem na potężne narzędzie, jakim jest filtr *Skraplanie* (*Liquify*). W sytuacjach, w których jego stosowanie ma sens, sprawdza się rewelacyjnie i pod względem skuteczności pozostawia daleko w tyle inne narzędzia i techniki retuszerskie. Warto przy tym pamiętać, że można przyspieszyć działanie tego filtra, jeśli przed jego uruchomieniem zaznaczy się obszar przeznaczony do obróbki.